# 驗證Firepower模式、例項、高可用性和可擴充性 配置

# 目錄

簡介 背景資訊 必要條件 需求 採用元件 驗證高可用性和可擴充性配置 FMC高可用性 FMC UI FMC CLI FMC REST-API FMC故障排除檔案 FDM高可用性 FDM UI FDM REST-API FTD CLI FTD SNMP投票 FTD疑難排解檔案 FTD高可用性及可擴充性 FTD CLI FTD SNMP FTD疑難排解檔案 FMC UI FMC REST API FDM UI FDM REST-API FCM UI FXOS CLI FXOS REST API FXOS機箱show-tech檔案 ASA高可用性和可擴充性 ASA CLI ASA SNMP ASA show-tech檔案 FCM UI FXOS CLI FXOS REST-API FXOS機箱show-tech檔案 驗證防火牆模式

FTD防火牆模式 FTD CLI FTD疑難排解檔案 FMC UI FMC REST-API FCM UI FXOS CLI FXOS REST API FXOS機箱show-tech檔案 ASA防火牆模式 ASA CLI ASA show-tech檔案 FCM UI FXOS CLI FXOS REST-API FXOS機箱show-tech檔案 驗證例項部署型別 FTD CLI FTD疑難排解檔案 FMC UI FMC REST-API FCM UI FXOS CLI FXOS REST API FXOS機箱show-tech檔案 驗證ASA情景模式 ASA CLI ASA show-tech檔案 使用ASA驗證Firepower 2100模式 ASA CLI FXOS CLI FXOS show-tech檔案 已知的問題 相關資訊

# 簡介

本文檔介紹驗證Firepower高可用性和可擴充性配置、防火牆模式和例項部署型別。

# 背景資訊

高可用性和可擴充性配置、防火牆模式和例項部署型別的驗證步驟顯示在使用者介面(UI)、命令列 介面(CLI)、通過REST-API查詢、SNMP以及故障排除檔案中。

## 必要條件

### 需求

基本產品知識、REST-API、SNMP。

### 採用元件

本文中的資訊是根據特定實驗室環境內的裝置所建立。文中使用到的所有裝置皆從已清除(預設 )的組態來啟動。如果您的網路運作中,請確保您瞭解任何指令可能造成的影響。

本文中的資訊係根據以下軟體和硬體版本:

- Firepower 11xx
- Firepower 21xx
- Firepower 31xx
- Firepower 41xx
- Firepower管理中心(FMC)版本7.1.x
- Firepower可擴充作業系統(FXOS)2.11.1.x
- Firepower裝置管理器(FDM)7.1.x
- Firepower威脅防禦7.1.x
- $-$  ASA 9.17 $x$

## 驗證高可用性和可擴充性配置

高可用性是指故障切換配置。高可用性或故障轉移設定將兩台裝置連線在一起,以便當其中一台裝 置發生故障時,另一台裝置可以接管。

可擴充性是指群集配置。使用群集配置,可以將多個FTD節點組合為一個邏輯裝置。集群提供單個 裝置(管理、整合到網路)的所有便利性,以及增加多個裝置的吞吐量和冗餘。

在本文檔中,這些表達式可互換使用:

- 高可用性或故障切換
- 可擴充性或群集

在某些情況下,無法驗證高可用性和可擴充性配置或狀態。例如,FTD獨立組態沒有驗證命令。獨 立、故障切換和群集配置模式相互排斥。如果裝置沒有故障切換和群集配置,則認為該裝置在獨立 模式下運行。

#### FMC高可用性

可以使用以下選項驗證FMC高可用性配置和狀態:

- $\bullet$  FMC UI
- $\bullet$  FMC CLI
- REST API請求

● FMC故障排除檔案

### FMC UI

按照以下步驟驗證FMC UI上的FMC高可用性配置和狀態:

1.選擇System > Integration > High Availability:

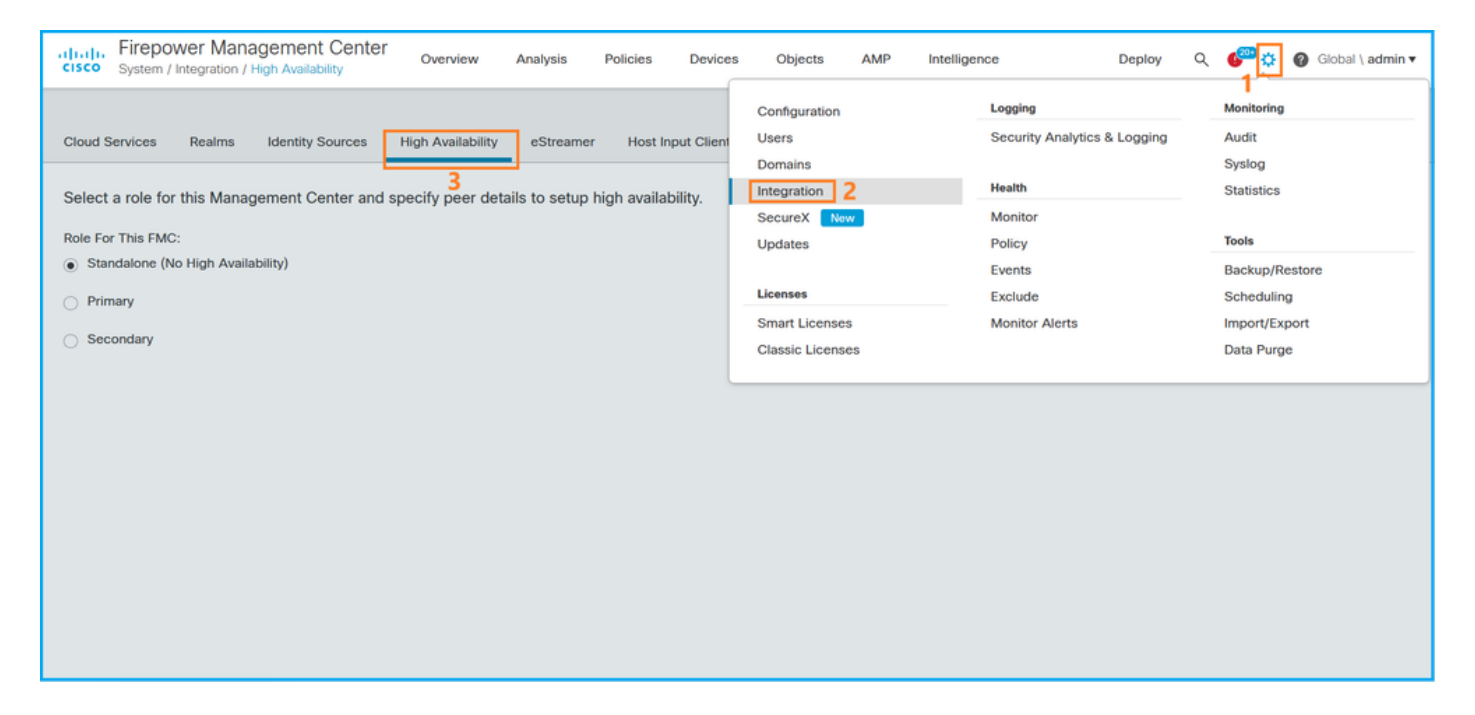

2.檢查FMC的角色。在這種情況下,未配置高可用性,並且FMC在獨立配置中運行:

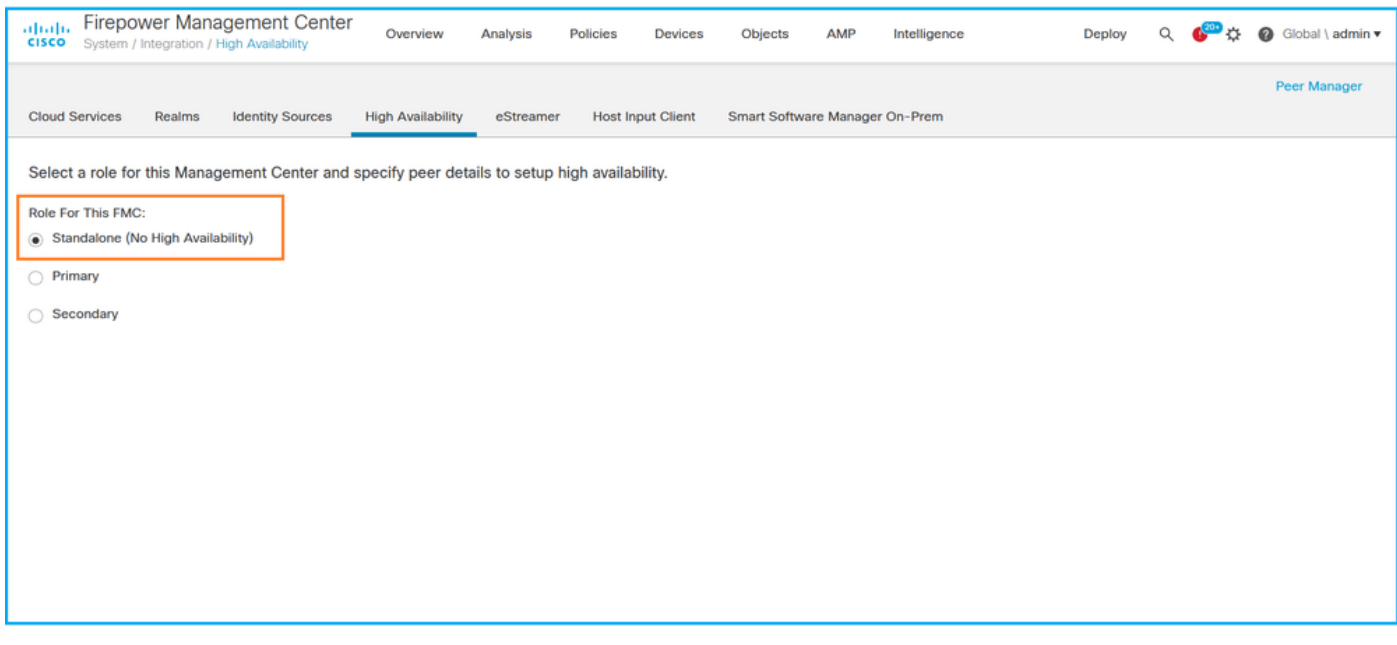

如果配置了高可用性,將顯示本地和遠端角色:

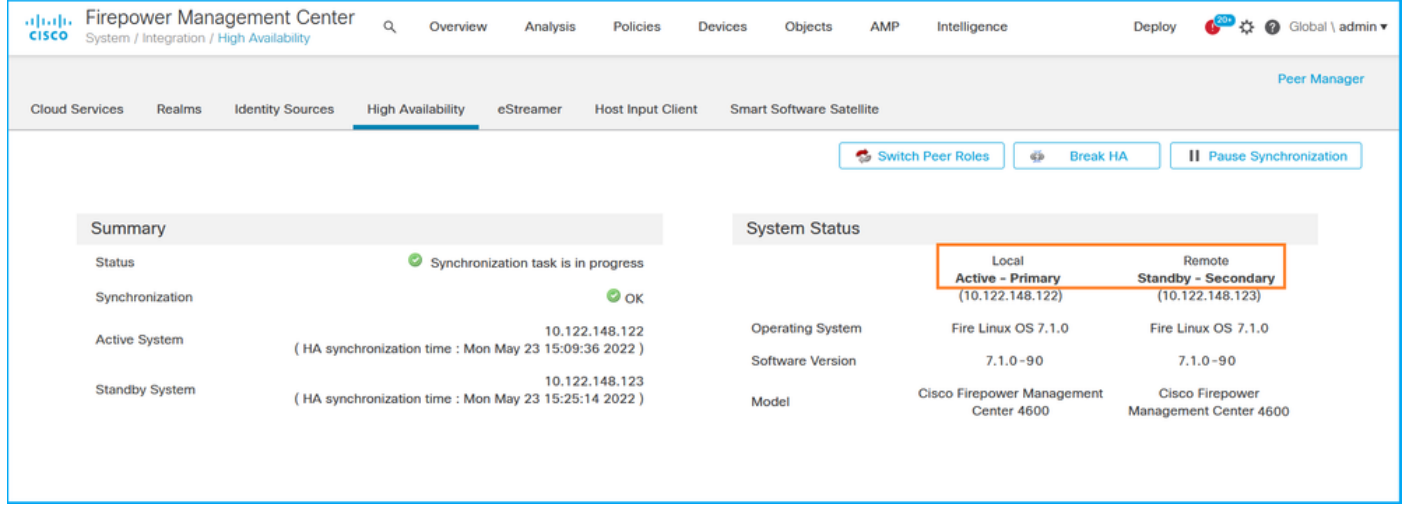

### FMC CLI

按照以下步驟驗證FMC CLI上的FMC高可用性配置和狀態:

1.通過SSH或控制檯連線訪問FMC。

2.運行expert命令,然後運行sudo su 命令:

#### > **expert**

admin@fmc1:~\$ **sudo su** Password: Last login: Sat May 21 21:18:52 UTC 2022 on pts/0 fmc1:/Volume/home/admin#

3.運行troubleshoot\_HADC.pl 命令,然後選擇**選項1** 顯示FMC的HA資訊。如果未配置高可用性,將 顯示以下輸出:

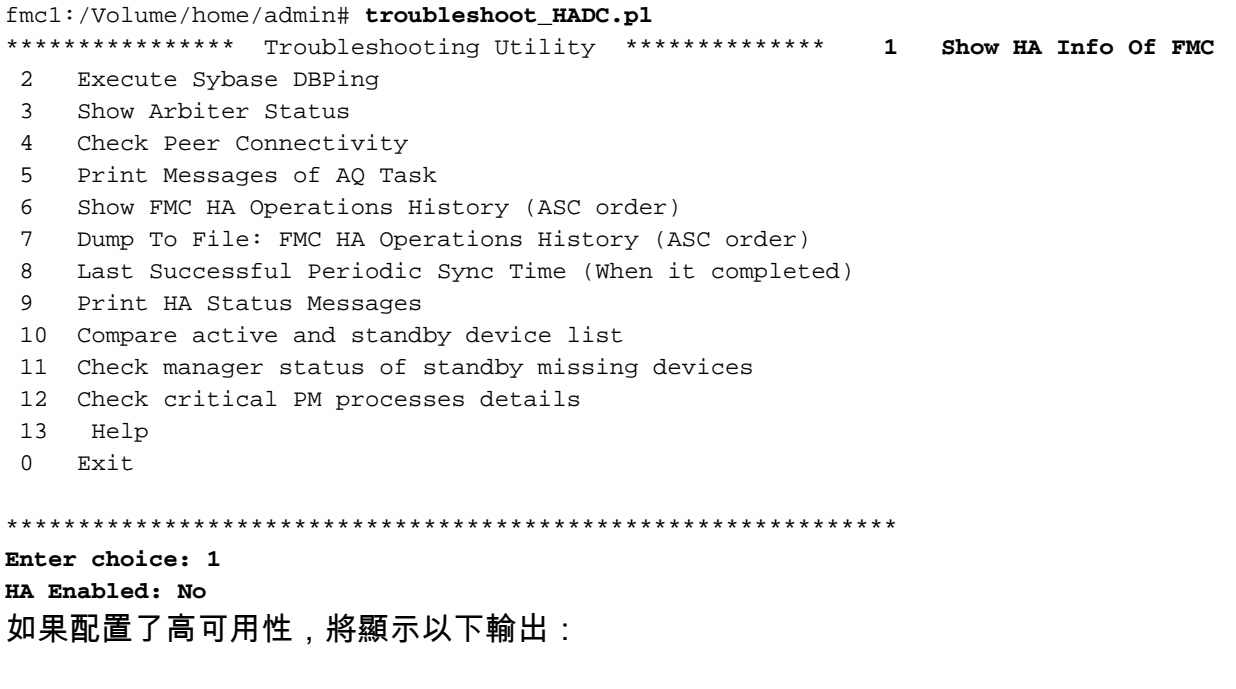

2 Execute Sybase DBPing 3 Show Arbiter Status 4 Check Peer Connectivity 5 Print Messages of AQ Task 6 Show FMC HA Operations History (ASC order) 7 Dump To File: FMC HA Operations History (ASC order) 8 Help 0 Exit \*\*\*\*\*\*\*\*\*\*\*\*\*\*\*\*\*\*\*\*\*\*\*\*\*\*\*\*\*\*\*\*\*\*\*\*\*\*\*\*\*\*\*\*\*\*\*\*\*\*\*\*\*\*\*\*\*\*\*\*\*\* Enter choice: **1 HA Enabled: Yes This FMC Role In HA: Active - Primary** Status out put: vmsDbEngine (system,gui) - Running 29061 In vmsDbEngineStatus(): vmsDbEngine process is running at /usr/local/sf/lib/perl/5.24.4/SF/Synchronize/HADC.pm line 3471. Sybase Process: Running (vmsDbEngine, theSybase PM Process is Running) Sybase Database Connectivity: Accepting DB Connections. Sybase Database Name: csm\_primary Sybase Role: Active

附註:在高可用性配置中,FMC角色可以具有主或輔助角色,以及active或standby狀態。

#### FMC REST-API

按照以下步驟通過FMC REST-API驗證FMC高可用性和可擴充性配置和狀態。使用REST-API客戶 端。在此範例中,使用curl:

1.請求身份驗證令牌:

```
# curl -s -k -v -X POST 'https://192.0.2.1/api/fmc_platform/v1/auth/generatetoken' -H
'Authentication: Basic' -u 'admin:Cisco123' | grep -i X-auth-access-token
... < X-auth-access-token: 5d817ef7-f12f-4dae-b0c0-cd742d3bd2eb
2.使用此查詢中的令牌查詢全域性域的UUID:
```

```
# curl -s -k -X 'GET' 'https://192.0.2.1/api/fmc_platform/v1/info/domain' -H 'accept:
application/json' -H 'X-auth-access-token: 5d817ef7-f12f-4dae-b0c0-cd742d3bd2eb' | python -m
json.tool
```

```
{ "items": [
        {
             "name": "Global",
             "type": "Domain",
             "uuid": "e276abec-e0f2-11e3-8169-6d9ed49b625f"
        },
        {
            "name": "Global/LAB2",
             "type": "Domain",
             "uuid": "84cc4afe-02bc-b80a-4b09-000000000000"
        },
        {
             "name": "Global/TEST1",
             "type": "Domain",
             "uuid": "ef0cf3e9-bb07-8f66-5c4e-000000000001"
        },
        {
             "name": "Global/TEST2",
             "type": "Domain",
             "uuid": "341a8f03-f831-c364-b751-000000000001"
        }
    ],
```

```
 "links": {
        "self": "https://192.0.2.1/api/fmc_platform/v1/info/domain?offset=0&limit=25"
    },
    "paging": {
        "count": 4,
        "limit": 25,
        "offset": 0,
        "pages": 1
    }
}
```
附註:命令字串的「| python -m json.tool」部分用於以JSON樣式設定輸出格式,並且是可選 的。

3.在此查詢中使用全域性域UUID:

```
# curl -s -k -X 'GET' 'https://192.0.2.1/api/fmc_config/v1/domain/e276abec-e0f2-11e3-8169-
6d9ed49b625f/integration/fmchastatuses' -H 'accept: application/json' -H 'X-auth-access-token:
5d817ef7-f12f-4dae-b0c0-cd742d3bd2eb' | python -m json.tool
如果未配置高可用性,將顯示以下輸出:
```
{ "links": {}, "paging": { "count": 0, "limit": 0, "offset": 0, "pages": 0 } }

如果配置了高可用性,將顯示以下輸出:

```
{
    "items": [
        {
            "fmcPrimary": {
                 "ipAddress": "192.0.2.1",
                 "role": "Active",
                 "uuid": "de7bfc10-13b5-11ec-afaf-a0f8cf9ccb46"
            },
            "fmcSecondary": {
                 "ipAddress": "192.0.2.2",
                 "role": "Standby",
                 "uuid": "a2de9750-4635-11ec-b56d-201c961a3600"
            },
             "haStatusMessages": [
                "Healthy"
            ],
            "id": "de7bfc10-13b5-11ec-afaf-a0f8cf9ccb46",
            "overallStatus": "GOOD",
            "syncStatus": "GOOD",
            "type": "FMCHAStatus"
        }
    ],
    "links": {
        "self": "https://192.0.2.1/api/fmc_config/v1/domain/e276abec-e0f2-11e3-8169-
6d9ed49b625f/integration/fmchastatuses?offset=0&limit=25"
    },
```

```
 "paging": {
     "count": 1,
     "limit": 25,
     "offset": 0,
     "pages": 1
 }
```
#### FMC故障排除檔案

 $\{$ 

'stderr' => undef,

}

按照以下步驟驗證FMC高可用性配置和FMC故障排除檔案中的狀態:

1.開啟故障排除檔案,導航到資料夾<filename>.tar/results-<date>—xxxxxx/command-output

2.開啟檔案usr-local-sf-bin-troubleshooting\_HADC.pl -a.output:

如果未配置高可用性,將顯示以下輸出:

# **pwd** /var/tmp/results-05-06-2022--199172/command-outputs # **cat "usr-local-sf-bin-troubleshoot\_HADC.pl -a.output"** Output of /usr/local/sf/bin/troubleshoot\_HADC.pl -a:  $$VAR1 = [$  'Mirror Server => csmEng',  $\{$ 'rcode' =>  $0,$ 'stderr' => undef, 'stdout' => 'SQL Anywhere Server Ping Utility Version 17.0.10.5745 Type Property **Value** --------- ---------------- ------------------------------ **Database MirrorRole MULL** Database MirrorState MULL Database PartnerState MULL Database ArbiterState MULL Server ServerName csmEng Ping database successful. } ]; (system,gui) - Waiting **HA Enabled: No** Sybase Database Name: csmEng Arbiter Not Running On This FMC. **Not In HA** 如果配置了高可用性,將顯示以下輸出: # **pwd** /var/tmp/results-05-06-2022--199172/command-outputs # **cat "usr-local-sf-bin-troubleshoot\_HADC.pl -a.output**" Output of /usr/local/sf/bin/troubleshoot\_HADC.pl -a: Status out put: vmsDbEngine (system,gui) - Running 9399 In vmsDbEngineStatus(): vmsDbEngine process is running at /usr/local/sf/lib/perl/5.24.4/SF/Synchronize/HADC.pm line 3471.  $SVAR1 = [$ 'Mirror Server => csm\_primary',

 'stdout' => 'SQL Anywhere Server Ping Utility Version 17.0.10.5745 Type Property **Value** --------- ---------------- ------------------------------ **Database MirrorRole example primary** Database MirrorState synchronizing Database PartnerState connected Database ArbiterState connected Server ServerName csm primary Ping database successful.  $\mathbf{r}$ , 'rcode' => 0 } ]; (system,gui) - Running 8185 ... **HA Enabled: Yes This FMC Role In HA: Active - Primary** Sybase Process: Running (vmsDbEngine, theSybase PM Process is Running) Sybase Database Connectivity: Accepting DB Connections. Sybase Database Name: csm\_primary **Sybase Role: Active** Sybase Database Name: csm\_primary Arbiter Running On This FMC.

Peer Is Connected

### FDM高可用性

可以使用以下選項驗證FDM高可用性配置和狀態:

- $\cdot$  FDM UI
- FDM REST API請求
- $\cdot$  FTD CLI
- FTD SNMP投票
- FTD疑難排解檔案

#### FDM UI

若要驗證FDM UI上的FDM高可用性配置和狀態,請在主**頁上檢**查「高可用性」**。如果未配置高可** 用性, 則High Availability值為Not Configured:

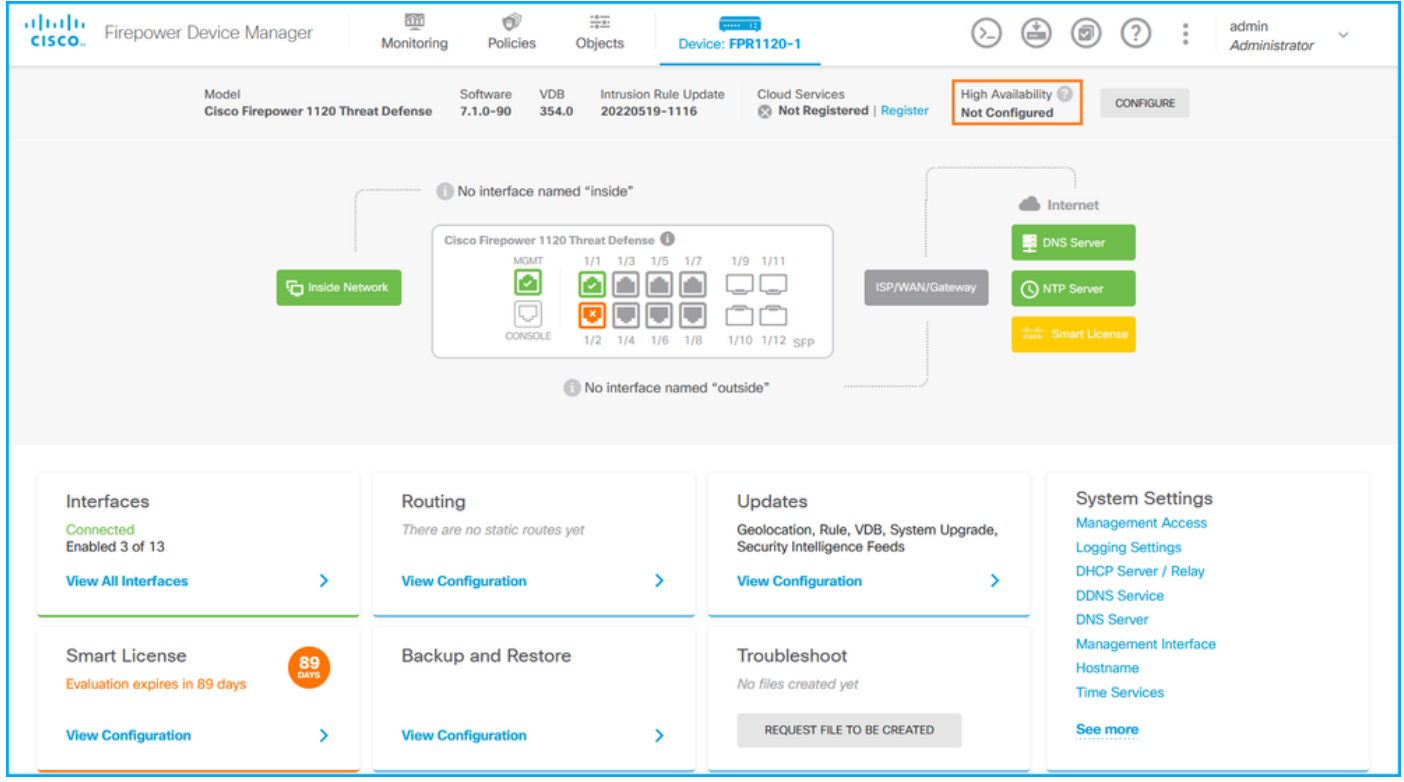

如果配置了高可用性,將顯示本地和遠端對等裝置故障切換配置和角色:

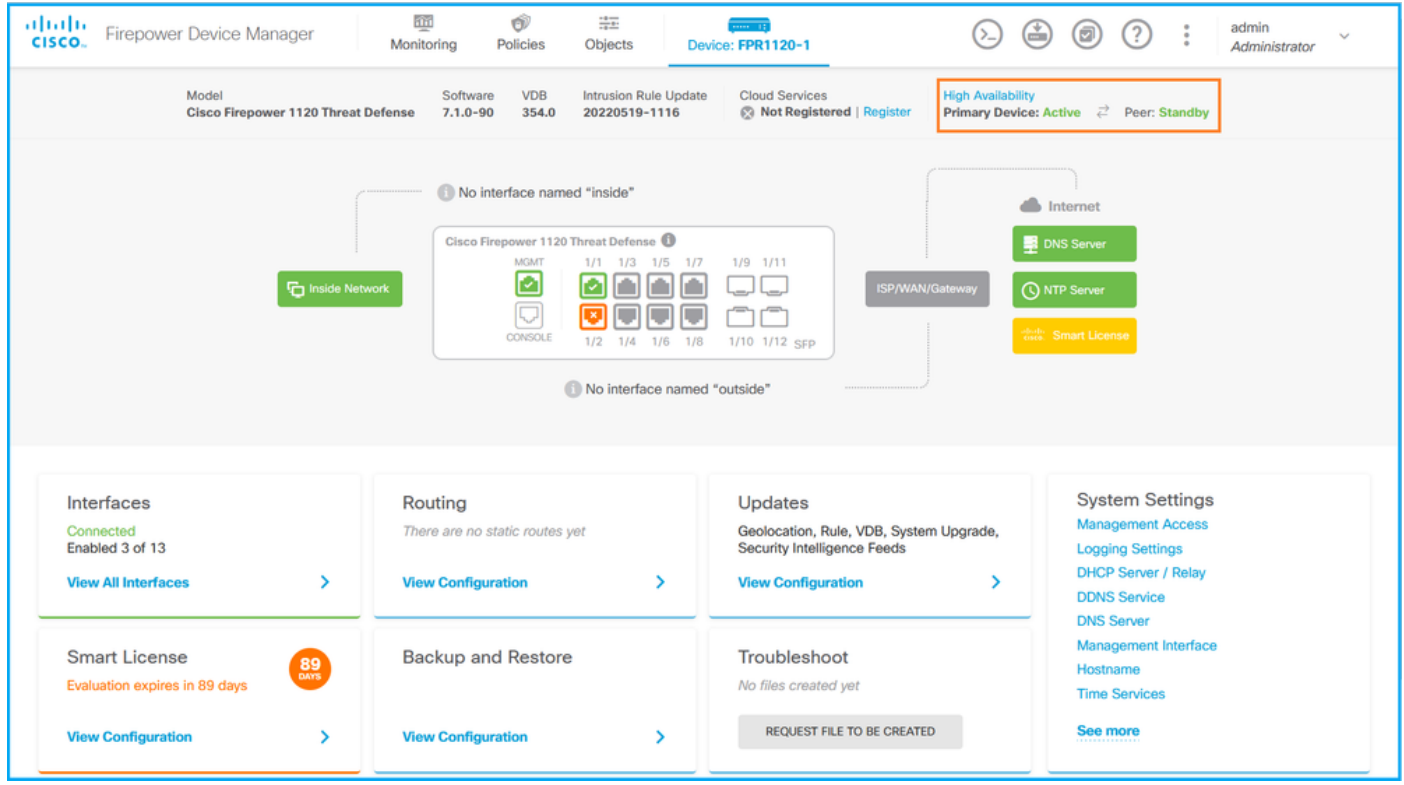

### FDM REST-API

按照以下步驟通過FDM REST-API請求驗證FDM高可用性配置和狀態。使用REST-API客戶端。在 此範例中,使用curl:

1.請求身份驗證令牌:

```
# curl -k -X POST --header 'Content-Type: application/json' --header 'Accept: application/json'
-d '{ "grant_type": "password", "username": "admin", "password": "Cisco123" }'
'https://192.0.2.3/api/fdm/latest/fdm/token'
{
```
"**access\_token**":

 "**eyJhbGciOiJIUzI1NiJ9.eyJpYXQiOjE2NTMyMDg1MjgsInN1YiI6ImFkbWluIiwianRpIjoiMjI1YWRhZWMtZDlhYS0 xMWVjLWE5MmEtMjk4YjRjZTUxNmJjIiwibmJmIjoxNjUzMjA4NTI4LCJleHAiOjE2NTMyMTAzMjgsInJlZnJlc2hUb2tlbkV 4cGlyZXNBdCI6MTY1MzIxMDkyODU2OSwidG9rZW5UeXBlIjoiSldUX0FjY2VzcyIsInVzZXJVdWlkIjoiYTNmZDA3ZjMtZDg xZS0xMWVjLWE5MmEtYzk5N2UxNDcyNTM0IiwidXNlclJvbGUiOiJST0xFX0FETUlOIiwib3JpZ2luIjoicGFzc3dvcmQiLCJ 1c2VybmFtZSI6ImFkbWluIn0.ai3LUbnsLOJTN6exKOANsEG5qTD6L-ANd\_1V6TbFe6M**",

"expires\_in": 1800,

"refresh\_expires\_in": 2400,

"refresh\_token":

"eyJhbGciOiJIUzI1NiJ9.eyJpYXQiOjE2NTIzOTQxNjksInN1YiI6ImFkbWluIiwianRpIjoiMGU0NGIxYzQtZDI0Mi0xMW VjLTk4ZWMtYTllOTlkZGMwN2Y0IiwibmJmIjoxNjUyMzk0MTY5LCJleHAiOjE2NTIzOTY1NjksImFjY2Vzc1Rva2VuRXhwaX Jlc0F0IjoxNjUyMzk1OTY5MDcwLCJyZWZyZXNoQ291bnQiOi0xLCJ0b2tlblR5cGUiOiJKV1RfUmVmcmVzaCIsInVzZXJVdW lkIjoiYTU3ZGVmMjgtY2M3MC0xMWVjLTk4ZWMtZjk4ODExNjNjZWIwIiwidXNlclJvbGUiOiJST0xFX0FETUlOIiwib3JpZ2 luIjoicGFzc3dvcmQiLCJ1c2VybmFtZSI6ImFkbWluIn0.Avga0-isDjQB527d3QWZQb7AS4a9ea5wlbYUn-A9aPw", "token\_type": "Bearer"

}

2.若要驗證高可用性配置,請在此查詢中使用訪問令牌值:

```
# curl -s -k -X GET -H 'Accept: application/json' -H 'Authorization: Bearer
```
**eyJhbGciOiJIUzI1NiJ9.eyJpYXQiOjE2NTMyMDg1MjgsInN1YiI6ImFkbWluIiwianRpIjoiMjI1YWRhZWMtZDlhYS0xMWV jLWE5MmEtMjk4YjRjZTUxNmJjIiwibmJmIjoxNjUzMjA4NTI4LCJleHAiOjE2NTMyMTAzMjgsInJlZnJlc2hUb2tlbkV4cGl yZXNBdCI6MTY1MzIxMDkyODU2OSwidG9rZW5UeXBlIjoiSldUX0FjY2VzcyIsInVzZXJVdWlkIjoiYTNmZDA3ZjMtZDgxZS0 xMWVjLWE5MmEtYzk5N2UxNDcyNTM0IiwidXNlclJvbGUiOiJST0xFX0FETUlOIiwib3JpZ2luIjoicGFzc3dvcmQiLCJ1c2V ybmFtZSI6ImFkbWluIn0.ai3LUbnsLOJTN6exKOANsEG5qTD6L-ANd\_1V6TbFe6M' 'https://192.0.2.3/api/fdm/v6/devices/default/ha/configurations'**

如果未配置高可用性,將顯示以下輸出:

```
{
  "items": [
    {
      "version": "issgb3rw2lixf",
       "name": "HA",
       "nodeRole": null,
      "failoverInterface": null,
      "failoverName": null,
      "primaryFailoverIPv4": null,
      "secondaryFailoverIPv4": null,
      "primaryFailoverIPv6": null,
      "secondaryFailoverIPv6": null,
      "statefulFailoverInterface": null,
      "statefulFailoverName": null,
      "primaryStatefulFailoverIPv4": null,
      "secondaryStatefulFailoverIPv4": null,
      "primaryStatefulFailoverIPv6": null,
      "secondaryStatefulFailoverIPv6": null,
      "sharedKey": null,
      "id": "76ha83ga-c872-11f2-8be8-8e45bb1943c0",
      "type": "haconfiguration",
      "links": {
        "self": "https://192.0.2.2/api/fdm/v6/devices/default/ha/configurations/76ha83ga-c872-
11f2-8be8-8e45bb1943c0"
      }
    }
  ],
  "paging": {
    "prev": [],
```

```
 "next": [],
   "limit": 10,
   "offset": 0,
   "count": 1,
   "pages": 0
 }
}
如果配置了高可用性, 將顯示以下輸出:
```
{ "items": [ { "version": "issgb3rw2lixf", **"name": "HA", "nodeRole": "HA\_PRIMARY",** "failoverInterface": { "version": "ezzafxo5ccti3", "name": "", "hardwareName": "Ethernet1/1", "id": "8d6c41df-3e5f-465b-8e5a-d336b282f93f", "type": "physicalinterface" }, ...

3.要驗證高可用性狀態,請使用以下查詢:

```
# curl -s -k -X GET -H 'Accept: application/json' -H 'Authorization: Bearer
eyJhbGciOiJIUzI1NiJ9.eyJpYXQiOjE2NTMyMDg1MjgsInN1YiI6ImFkbWluIiwianRpIjoiMjI1YWRhZWMtZDlhYS0xMWV
jLWE5MmEtMjk4YjRjZTUxNmJjIiwibmJmIjoxNjUzMjA4NTI4LCJleHAiOjE2NTMyMTAzMjgsInJlZnJlc2hUb2tlbkV4cGl
yZXNBdCI6MTY1MzIxMDkyODU2OSwidG9rZW5UeXBlIjoiSldUX0FjY2VzcyIsInVzZXJVdWlkIjoiYTNmZDA3ZjMtZDgxZS0
xMWVjLWE5MmEtYzk5N2UxNDcyNTM0IiwidXNlclJvbGUiOiJST0xFX0FETUlOIiwib3JpZ2luIjoicGFzc3dvcmQiLCJ1c2V
ybmFtZSI6ImFkbWluIn0.ai3LUbnsLOJTN6exKOANsEG5qTD6L-ANd_1V6TbFe6M'
'https://192.0.2.3/api/fdm/v6/devices/default/operational/ha/status/default'
如果未配置高可用性,將顯示以下輸出:
```

```
{
  "nodeRole" : null,
   "nodeState" : "SINGLE_NODE",
   "peerNodeState" : "HA_UNKNOWN_NODE",
  "configStatus" : "UNKNOWN",
  "haHealthStatus" : "HEALTHY",
  "disabledReason" : "",
  "disabledTimestamp" : null,
  "id" : "default",
  "type" : "hastatus",
  "links" : {
    "self" : "https://192.0.2.3/api/fdm/v6/devices/default/operational/ha/status/default"
  }
}
```
如果配置了高可用性,將顯示以下輸出:

```
{
  "nodeRole": "HA_PRIMARY",
   "nodeState": "HA_ACTIVE_NODE",
   "peerNodeState": "HA_STANDBY_NODE",
   "configStatus": "IN_SYNC",
   "haHealthStatus": "HEALTHY",
  "disabledReason": "",
```

```
 "disabledTimestamp": "",
  "id": "default",
  "type": "hastatus",
  "links": {
    "self": "https://192.0.2.3/api/fdm/v6/devices/default/operational/ha/status/default"
 }
}
```
FTD CLI

請按照一節中的步驟操作。

### FTD SNMP投票

請按照一節中的步驟操作。

### FTD疑難排解檔案

請按照一節中的步驟操作。

### FTD高可用性及可擴充性

FTD高可用性及可擴充性組態和狀態可以使用以下選項進行驗證:

- $\cdot$  FTD CLI
- FTD SNMP
- FTD疑難排解檔案
- $\cdot$  FMC UI
- FMC REST-API
- $\bullet$  FDM UI
- $\cdot$  FDM RFST-API
- $\cdot$  FCM UI
- $\cdot$  FXOS CLI
- FXOS REST-API
- FXOS機箱show-tech檔案

### FTD CLI

請依照以下步驟操作,驗證FTD CLI上的FTD高可用性及可擴充性組態和狀態:

1.根據平台和部署模式,使用以下選項訪問FTD CLI:

- $\bullet$  直接通過SSH訪問FTD 所有平台
- 通過connect ftd指令,從FXOS主控台CLI(Firepower 1000/2100/3100)進行存取
- 通過命令(Firepower 4100/9300)從FXOS CLI訪問: connect module <x> [console|telnet],其中x是插槽ID, 然後connect ftd [instance], 其中例項僅 與多例項部署相關
- 對於虛擬FTD,直接通過SSH訪問FTD,或透過虛擬機器監控程式或雲使用者介面進行主控台 訪問

2.為了驗證FTD容錯移轉組態和狀態,請在CLI上執行show running-config failover和show failover state命令。

如果未配置故障轉移,將顯示以下輸出:

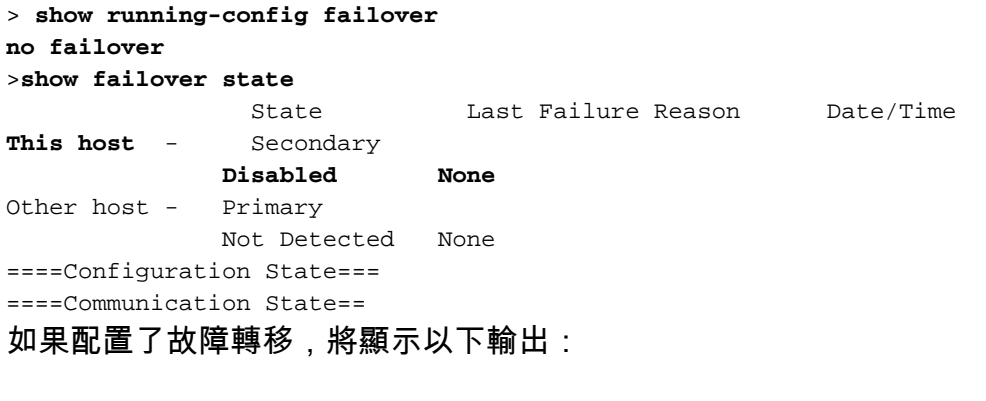

> **show running-config failover** failover **failover lan unit primary** failover lan interface failover-link Ethernet1/1 failover replication http failover link failover-link Ethernet1/1 failover interface ip failover-link 10.30.34.2 255.255.255.0 standby 10.30.34.3

>**show failover state** State Last Failure Reason Date/Time **This host - Primary Active None** Other host - Secondary Standby Ready Comm Failure 09:21:50 UTC May 22 2022 ====Configuration State=== Sync Done ====Communication State===

Mac set

3.為了驗證FTD集群配置和狀態,請在CLI上運行show running-config cluster和show cluster info命 令。

如果未配置集群,將顯示以下輸出:

> **show running-config cluster** >**show cluster info Clustering is not configured**  如果已配置集群,則顯示以下輸出:

```
> show running-config cluster
cluster group ftd_cluster1
 key *****
 local-unit unit-1-1
 cluster-interface Port-channel48.204 ip 10.173.1.1 255.255.0.0
 priority 9
 health-check holdtime 3
 health-check data-interface auto-rejoin 3 5 2
 health-check cluster-interface auto-rejoin unlimited 5 1
 health-check system auto-rejoin 3 5 2
 health-check monitor-interface debounce-time 500
 site-id 1
```
 enable > **show cluster info Cluster ftd\_cluster1: On** Interface mode: spanned Cluster Member Limit : 16 **This is "unit-1-1" in state MASTER** ID : 0 Site ID : 1 Version : 9.17(1) Serial No.: FLM1949C5RR6HE CCL IP : 10.173.1.1 CCL MAC : 0015.c500.018f Module : FPR4K-SM-24 Resource : 20 cores / 44018 MB RAM Last join : 13:53:52 UTC May 20 2022 Last leave: N/A Other members in the cluster: Unit "unit-2-1" in state SLAVE ID : 1 Site ID : 1 Version : 9.17(1) Serial No.: FLM2108V9YG7S1 CCL IP : 10.173.2.1 CCL MAC : 0015.c500.028f Module : FPR4K-SM-24 Resource : 20 cores / 44018 MB RAM Last join : 14:02:46 UTC May 20 2022 Last leave: 14:02:31 UTC May 20 2022

no unit join-acceleration

#### 附註:master和control角色相同。

#### FTD SNMP

請依照以下步驟操作,透過SNMP驗證FTD高可用性及可擴充性組態和狀態:

1. 確保已配置並啟用SNMP。有關FDM管理的FTD的資訊,請參閱<u>在Firepower FDM上配置</u> [SNMP並對其進](/content/en/us/support/docs/security/firepower-ngfw/216551-configure-and-troubleshoot-snmp-on-firep.html)行故障排除。有關FMC管理的FTD的資訊,請參[閱在Firepower NGFW裝置上](/content/en/us/support/docs/ip/simple-network-management-protocol-snmp/213971-configure-snmp-on-firepower-ngfw-applian.html) [配置SNMP以](/content/en/us/support/docs/ip/simple-network-management-protocol-snmp/213971-configure-snmp-on-firepower-ngfw-applian.html)瞭解配置步驟。

2. 若要確認FTD容錯移轉組態和狀態,請輪詢OID .1.3.6.1.4.1.9.9.147.1.2.1.1.1。 如果未配置故障轉移,將顯示以下輸出:

```
# snmpwalk -v2c -c cisco123 -On 192.0.2.5 .1.3.6.1.4.1.9.9.147.1.2.1.1.1
SNMPv2-SMI::enterprises.9.9.147.1.2.1.1.1.2.4 = STRING: "Failover LAN Interface"
SNMPv2-SMI::enterprises.9.9.147.1.2.1.1.1.2.6 = STRING: "Primary unit"
SNMPv2-SMI::enterprises.9.9.147.1.2.1.1.1.2.7 = STRING: "Secondary unit (this device)"
SNMPv2-SMI::enterprises.9.9.147.1.2.1.1.1.3.4 = INTEGER: 3
SNMPv2-SMI::enterprises.9.9.147.1.2.1.1.1.3.6 = INTEGER: 3
SNMPv2-SMI::enterprises.9.9.147.1.2.1.1.1.3.7 = INTEGER: 3
SNMPv2-SMI::enterprises.9.9.147.1.2.1.1.1.4.4 = STRING: "not Configured"
SNMPv2-SMI::enterprises.9.9.147.1.2.1.1.1.4.6 = STRING: "Failover Off"
SNMPv2-SMI::enterprises.9.9.147.1.2.1.1.1.4.7 = STRING: "Failover Off"
如果配置了故障轉移, 將顯示以下輸出:
```

```
SNMPv2-SMI::enterprises.9.9.147.1.2.1.1.1.2.4 = STRING: "Failover LAN Interface"
SNMPv2-SMI::enterprises.9.9.147.1.2.1.1.1.2.6 = STRING: "Primary unit (this device)" <-- This
device is primary
SNMPv2-SMI::enterprises.9.9.147.1.2.1.1.1.2.7 = STRING: "Secondary unit"
SNMPv2-SMI::enterprises.9.9.147.1.2.1.1.1.3.4 = INTEGER: 2
SNMPv2-SMI::enterprises.9.9.147.1.2.1.1.1.3.6 = INTEGER: 9
SNMPv2-SMI::enterprises.9.9.147.1.2.1.1.1.3.7 = INTEGER: 10
SNMPv2-SMI::enterprises.9.9.147.1.2.1.1.1.4.4 = STRING: "fover Ethernet1/2"
SNMPv2-SMI::enterprises.9.9.147.1.2.1.1.1.4.6 = STRING: "Active unit" <--
Primary device is active
SNMPv2-SMI::enterprises.9.9.147.1.2.1.1.1.4.7 = STRING: "Standby unit"
3.要驗證群集配置和狀態,請輪詢OID 1.3.6.1.4.1.9.9.491.1.8.1。
如果未配置集群,將顯示以下輸出:
# snmpwalk -v2c -c cisco123 192.0.2.5 .1.3.6.1.4.1.9.9.491.1.8.1
SNMPv2-SMI::enterprises.9.9.491.1.8.1.1.0 = INTEGER: 0
如果已配置但未啟用集群,則顯示以下輸出:
# snmpwalk -v2c -c cisco123 -On 192.0.2.7 .1.3.6.1.4.1.9.9.491.1.8.1
.1.3.6.1.4.1.9.9.491.1.8.1.1.0 = INTEGER: 0 <-- Cluster status, disabled
.1.3.6.1.4.1.9.9.491.1.8.1.2.0 = INTEGER: 1
.1.3.6.1.4.1.9.9.491.1.8.1.3.0 = INTEGER: 0 <-- Cluster unit state, disabled
.1.3.6.1.4.1.9.9.491.1.8.1.4.0 = INTEGER: 11
.1.3.6.1.4.1.9.9.491.1.8.1.5.0 = STRING: "ftd_cluster1" <-- Cluster group name
.1.3.6.1.4.1.9.9.491.1.8.1.6.0 = STRING: "unit-1-1" <-- Cluster unit name
.1.3.6.1.4.1.9.9.491.1.8.1.7.0 = INTEGER: 0 <-- Cluster unit ID
.1.3.6.1.4.1.9.9.491.1.8.1.8.0 = INTEGER: 1 <-- Cluster side ID
...
如果群集已配置、已啟用且運行正常,則顯示以下輸出:
# snmpwalk -v2c -c cisco123 -On 192.0.2.7 .1.3.6.1.4.1.9.9.491.1.8.1
.1.3.6.1.4.1.9.9.491.1.8.1.1.0 = INTEGER: 1 <-- Cluster status, enabled
.1.3.6.1.4.1.9.9.491.1.8.1.2.0 = INTEGER: 1
.1.3.6.1.4.1.9.9.491.1.8.1.3.0 = INTEGER: 16 <-- Cluster unit state, control
unit
.1.3.6.1.4.1.9.9.491.1.8.1.4.0 = INTEGER: 10
.1.3.6.1.4.1.9.9.491.1.8.1.5.0 = STRING: "ftd_cluster1" <-- Cluster group name
.1.3.6.1.4.1.9.9.491.1.8.1.6.0 = STRING: "unit-1-1" <-- Cluster unit name
.1.3.6.1.4.1.9.9.491.1.8.1.7.0 = INTEGER: 0 <-- Cluster unit ID
.1.3.6.1.4.1.9.9.491.1.8.1.8.0 = INTEGER: 1 <-- Cluster side ID
...
```
有關OID描述的詳細資訊,請參[閱CISCO-UNIFIED-FIREWALL-MIB](https://snmp.cloudapps.cisco.com/Support/SNMP/do/BrowseMIB.do?local=en&step=2&mibName=CISCO-UNIFIED-FIREWALL-MIB)。

#### FTD疑難排解檔案

請依照以下步驟操作,驗證FTD疑難排解檔案中的FTD高可用性及可擴充性組態和狀態:

1.開啟故障排除檔案,導航到資料夾<filename>-troubleshoot .tar/results- <date>—xxxxxx/command-output。

2.開啟文件usr-local-sf-bin-sfcli.pl show\_tech\_support asa\_lina\_cli\_util.output:

/ngfw/var/common/results-05-22-2022--102758/command-outputs

**# cat 'usr-local-sf-bin-sfcli.pl show\_tech\_support asa\_lina\_cli\_util.output'** 3.要驗證故障切換配置和狀態,請檢查show failover部分。

如果未配置故障轉移,將顯示以下輸出:

**------------------ show failover ------------------**

#### **Failover Off**

Failover unit Secondary Failover LAN Interface: not Configured Reconnect timeout 0:00:00 Unit Poll frequency 1 seconds, holdtime 15 seconds Interface Poll frequency 5 seconds, holdtime 25 seconds Interface Policy 1 Monitored Interfaces 3 of 1292 maximum MAC Address Move Notification Interval not set 如果配置了故障轉移,將顯示以下輸出:

**------------------ show failover ------------------**

#### **Failover On**

**Failover unit Primary** Failover LAN Interface: fover Ethernet1/2 (up) Reconnect timeout 0:00:00 Unit Poll frequency 1 seconds, holdtime 15 seconds Interface Poll frequency 5 seconds, holdtime 25 seconds Interface Policy 1 Monitored Interfaces 1 of 1291 maximum MAC Address Move Notification Interval not set failover replication http Version: Ours 9.17(1), Mate 9.17(1) Serial Number: Ours FLM2006EN9UR93, Mate FLM2006EQFWAGG Last Failover at: 13:45:46 UTC May 20 2022

#### **This host: Primary - Active**

 Active time: 161681 (sec) slot 0: UCSB-B200-M3-U hw/sw rev (0.0/9.17(1)) status (Up Sys) Interface diagnostic (0.0.0.0): Normal (Waiting) slot 1: snort rev (1.0) status (up) slot 2: diskstatus rev (1.0) status (up) **Other host: Secondary - Standby Ready** Active time: 0 (sec)

 slot 0: UCSB-B200-M3-U hw/sw rev (0.0/9.17(1)) status (Up Sys) Interface diagnostic (0.0.0.0): Normal (Waiting) slot 1: snort rev (1.0) status (up) slot 2: diskstatus rev (1.0) status (up)…

4.為了驗證FTD集群配置和狀態,請檢查show cluster info部分。

如果未配置集群,將顯示以下輸出:

**------------------ show cluster info ------------------ Clustering is not configured**  如果已配置並啟用集群,則顯示以下輸出:

**------------------ show cluster info ------------------**

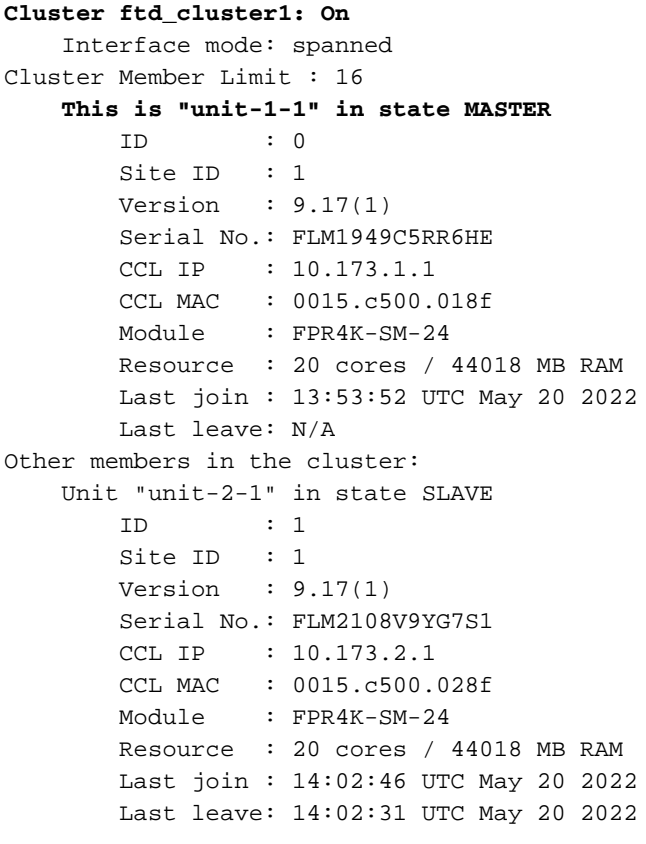

#### FMC UI

請按照以下步驟驗證FMC UI上的FTD高可用性和可擴充性配置和狀態:

### 1.選擇Devices > Device Management:

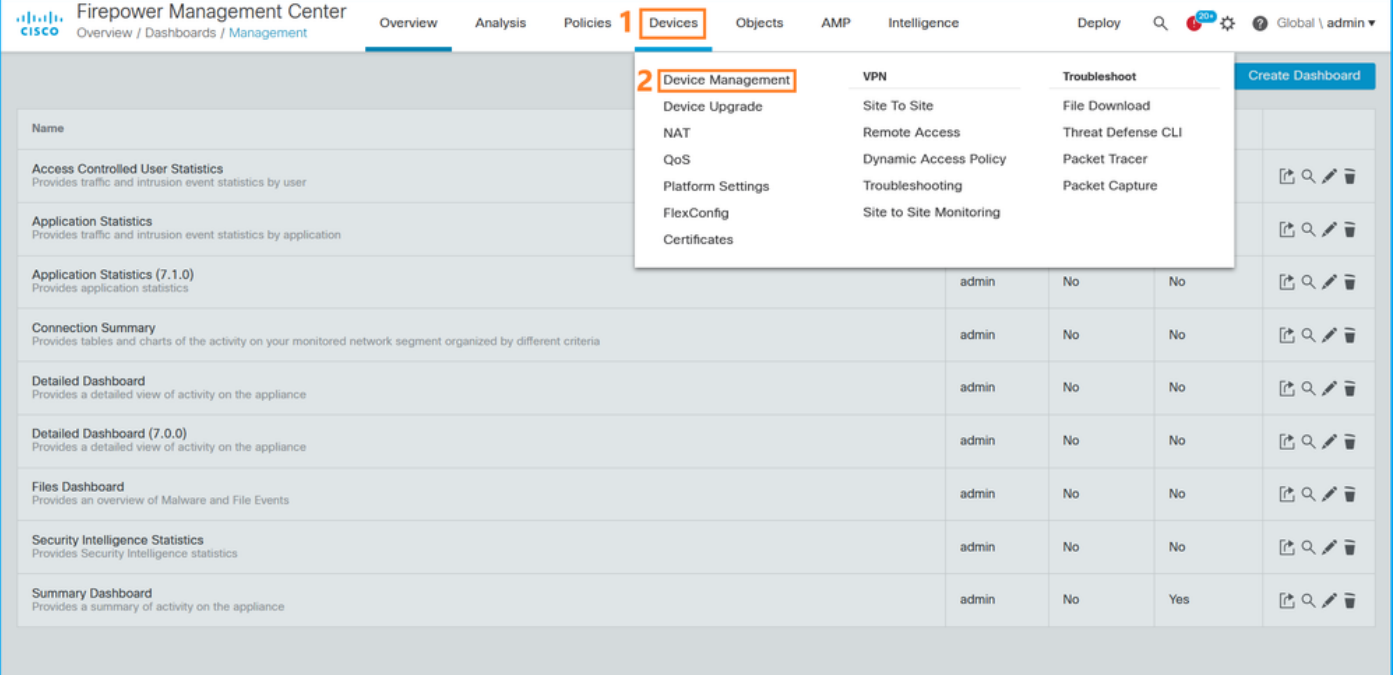

2.為了驗證FTD高可用性和可擴充性配置,請檢查High Availability或Cluster標籤。如果兩者都不存 在,則FTD在獨立組態中執行:

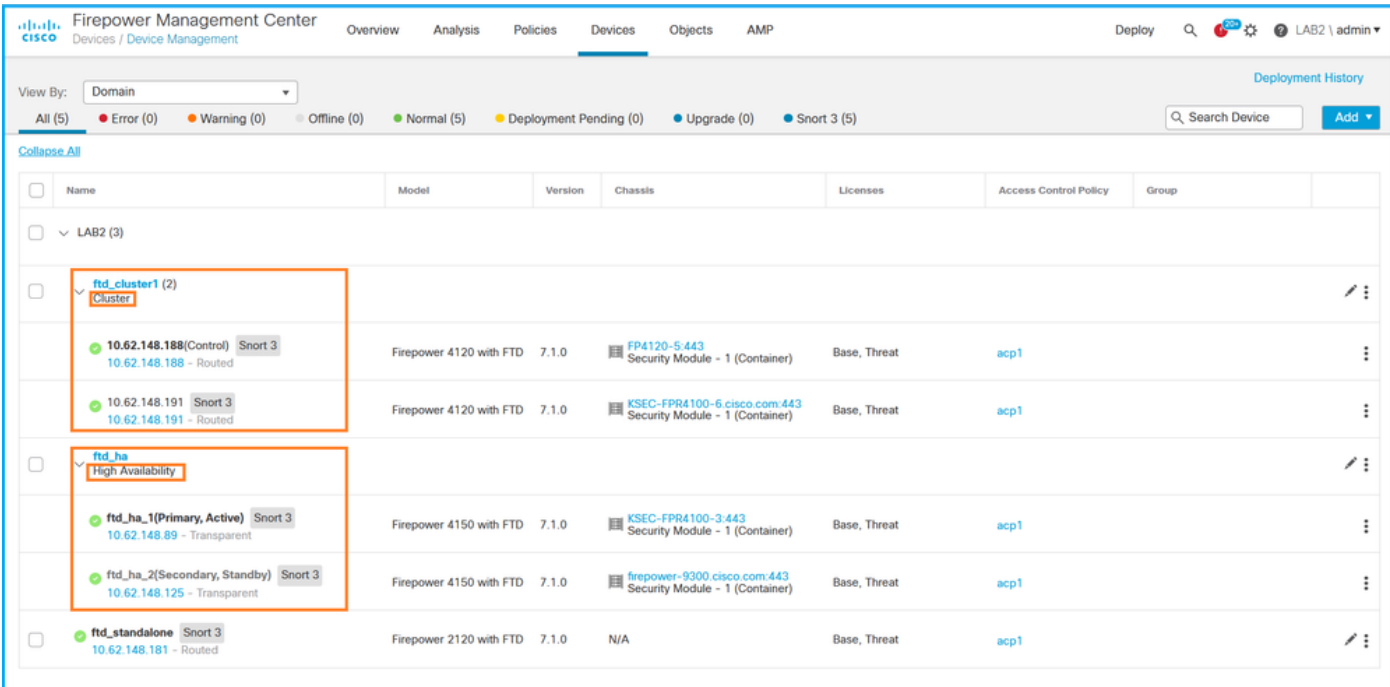

#### 3.為了驗證FTD高可用性和可擴充性狀態,請檢查括弧中的單位角色。如果角色不存在,且FTD不 屬於集群或故障轉移的一部分,則FTD在獨立配置中運行:

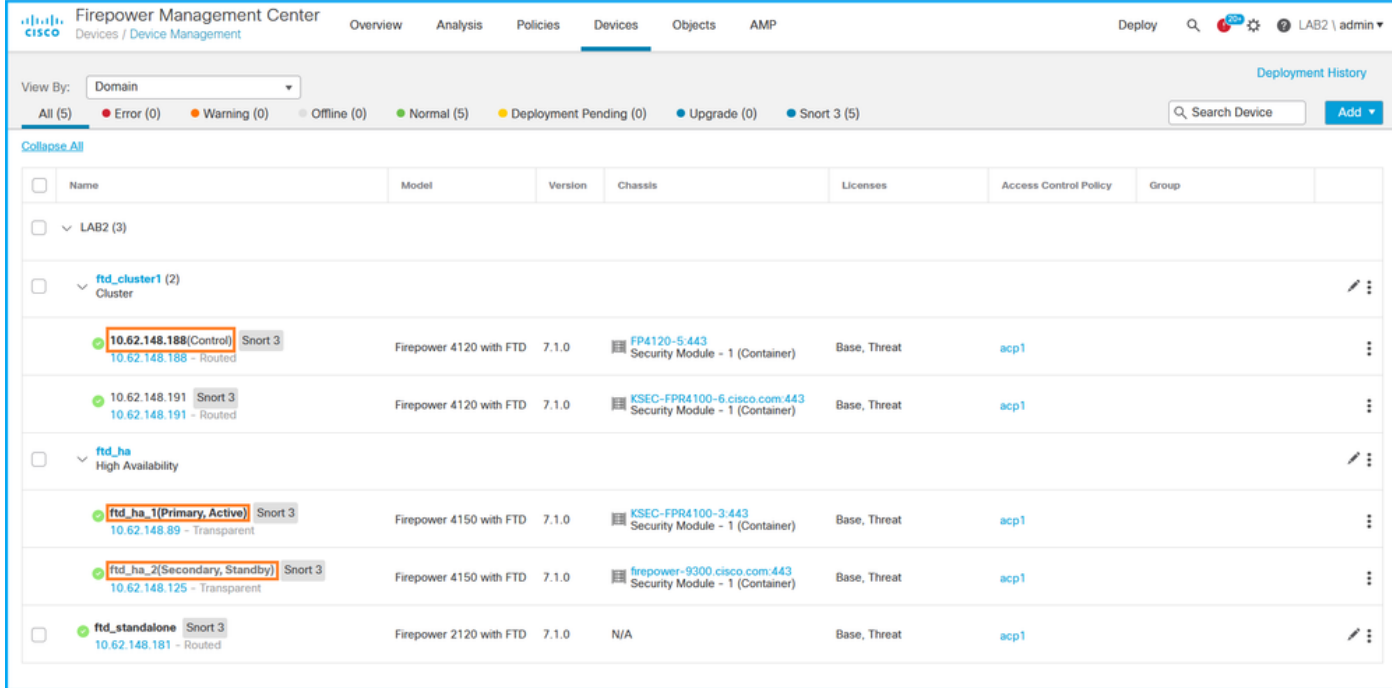

附註:在群集的情況下,僅顯示控制單元的角色。

#### FMC REST API

在這些輸出中, ftd\_ha\_1、ftd\_ha\_2、ftd\_standalone、ftd\_ha、ftc\_cluster1是使用者可配置的裝置 名。這些名稱不引用實際的高可用性和可擴充性配置或狀態。

請依照以下步驟操作,透過FMC REST-API驗證FTD高可用性及可擴充性組態和狀態。使用REST-API客戶端。在此範例中,使用curl:

#### 1. 請求身份驗證令牌:

**# curl -s -k -v -X POST 'https://192.0.2.1/api/fmc\_platform/v1/auth/generatetoken' -H 'Authentication: Basic' -u 'admin:Cisco123' | grep -i X-auth-access-token** < X-auth-access-token: **5d817ef7-f12f-4dae-b0c0-cd742d3bd2eb** 2.標識包含裝置的域。在大多數REST API查詢中,domain 引數是必需的。使用此查詢中的令牌檢 索域清單:

```
# curl -s -k -X 'GET' 'https://192.0.2.1/api/fmc_platform/v1/info/domain' -H 'accept:
application/json' -H 'X-auth-access-token: 5d817ef7-f12f-4dae-b0c0-cd742d3bd2eb' | python -m
json.tool
{
   "items":
\sqrt{ } {
             "name": "Global",
             "type": "Domain",
             "uuid": "e276abec-e0f2-11e3-8169-6d9ed49b625f"
         },
         {
             "name": "Global/LAB2",
             "type": "Domain",
              "uuid": "84cc4afe-02bc-b80a-4b09-000000000000"
         },
```
3.使用域UUID查詢特定裝置記錄和特定裝置UUID:

...

```
# curl -s -k -X 'GET' 'https://192.0.2.1/api/fmc_config/v1/domain/84cc4afe-02bc-b80a-4b09-
000000000000/devices/devicerecords' -H 'accept: application/json' -H 'X-auth-access-token:
5d817ef7-f12f-4dae-b0c0-cd742d3bd2eb' | python -m json.tool
{
     "items": [
         {
             "id": "796eb8f8-d83b-11ec-941d-b9083eb612d8",
             "links": {
                 "self": "https://192.0.2.1/api/fmc_config/v1/domain/84cc4afe-02bc-b80a-4b09-
000000000000/devices/devicerecords/796eb8f8-d83b-11ec-941d-b9083eb612d8"
             },
             "name": "ftd_ha_1",
             "type": "Device"
         },
        ...
```
4.為了驗證故障切換配置,請使用以下查詢中步驟3中的域UUID和裝置/容器UUID:

```
# curl -s -k -X GET 'https://192.0.2.1/api/fmc_config/v1/domain/84cc4afe-02bc-b80a-4b09-
000000000000/devices/devicerecords/796eb8f8-d83b-11ec-941d-b9083eb612d8' -H 'X-auth-access-
token: 5d817ef7-f12f-4dae-b0c0-cd742d3bd2eb' | python -m json.tool
... 
"containerDetails": { "id": "eec3ddfc-d842-11ec-a15e-986001c83f2f",
             "name": "ftd_ha",
             "type": "DeviceHAPair"
         },
...
```
5.為了驗證故障切換狀態,請使用此查詢中步驟4中的域UUID和DeviceHAPair UUID:

```
# curl -s -k -X GET 'https://192.0.2.1/api/fmc_config/v1/domain/84cc4afe-02bc-b80a-4b09-
000000000000/devicehapairs/ftddevicehapairs/eec3ddfc-d842-11ec-a15e-986001c83f2f' -H 'X-auth-
access-token: 5d817ef7-f12f-4dae-b0c0-cd742d3bd2eb' | python -m json.tool
```

```
...
       "primaryStatus": {
             "currentStatus": "Active",
             "device": {
                 "id": "796eb8f8-d83b-11ec-941d-b9083eb612d8",
                 "keepLocalEvents": false,
                 "name": "ftd_ha_1"
 }
        },
         "secondaryStatus": {
            "currentStatus": "Standby",
             "device": {
                 "id": "e60ca6d0-d83d-11ec-b407-cdc91a553663",
                 "keepLocalEvents": false,
                 "name": "ftd_ha_2"
 }
        } 
...
```
6.為了驗證群集配置,請在此查詢中使用步驟3中的域UUID和裝置/容器UUID:

```
# curl -s -k -X GET 'https://192.0.2.1/api/fmc_config/v1/domain/84cc4afe-02bc-b80a-4b09-
000000000000/devices/devicerecords/3344bc4a-d842-11ec-a995-817e361f7ea5' -H 'X-auth-access-
token: 5d817ef7-f12f-4dae-b0c0-cd742d3bd2eb' | python -m json.tool
...
        "containerDetails": { "id": "8e6188c2-d844-11ec-bdd1-6e8d3e226370",
            "links": {
                 "self": "https://192.0.2.1/api/fmc_config/v1/domain/84cc4afe-02bc-b80a-4b09-
000000000000/deviceclusters/ftddevicecluster/8e6188c2-d844-11ec-bdd1-6e8d3e226370"
             },
             "name": "ftd_cluster1",
             "type": "DeviceCluster"
         },
```
7. 要驗證群集狀態,請在此查詢中使用步驟6中的域UUID和裝置/容器UUID:

```
# curl -s -k -X GET 'https://192.0.2.1/api/fmc_config/v1/domain/84cc4afe-02bc-b80a-4b09-
000000000000/deviceclusters/ftddevicecluster/8e6188c2-d844-11ec-bdd1-6e8d3e226370' -H 'X-auth-
access-token: 5d817ef7-f12f-4dae-b0c0-cd742d3bd2eb' | python -m json.tool
{
     "controlDevice": {
         "deviceDetails": {
             "id": "3344bc4a-d842-11ec-a995-817e361f7ea5",
             "name": "10.62.148.188",
             "type": "Device"
         }
     },
     "dataDevices": [
         {
             "deviceDetails": {
                 "id": "a7ba63cc-d842-11ec-be51-f3efcd7cd5e5",
                  "name": "10.62.148.191",
                 "type": "Device"
 }
         }
     ],
```

```
 "id": "8e6188c2-d844-11ec-bdd1-6e8d3e226370",
```

```
 "name": "ftd_cluster1",
 "type": "DeviceCluster"
```
#### FDM UI

}

請按照一節中的步驟操作。

#### FDM REST-API

請按照一節中的步驟操作。

FCM UI

FCM UI在Firepower 4100/9300和帶ASA的Firepower 2100平台模式下可用。

按照以下步驟驗證FCM UI上的FTD高可用性和可擴充性狀態:

1.若要確認FTD容錯移轉狀態,請檢查「邏輯裝置」頁面上的HA-ROLE屬性值:

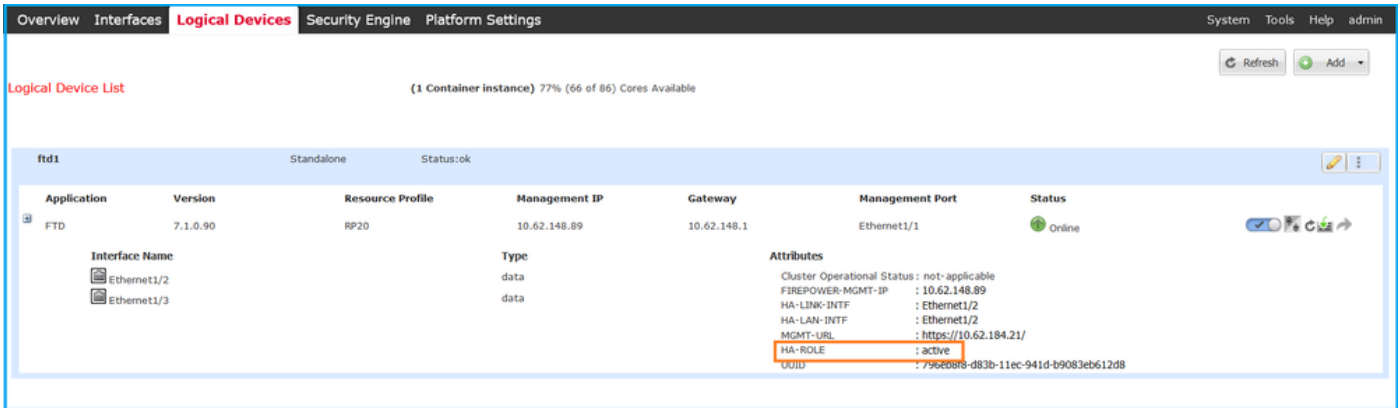

附註:邏輯裝置識別符號旁邊的Standalone標籤是指機箱邏輯裝置配置,而不是FTD故障切換 配置。

2.要驗證FTD集群配置和狀態,請檢查「邏輯裝置」頁上的**集群**標籤和CLUSTER-ROLE屬性值:

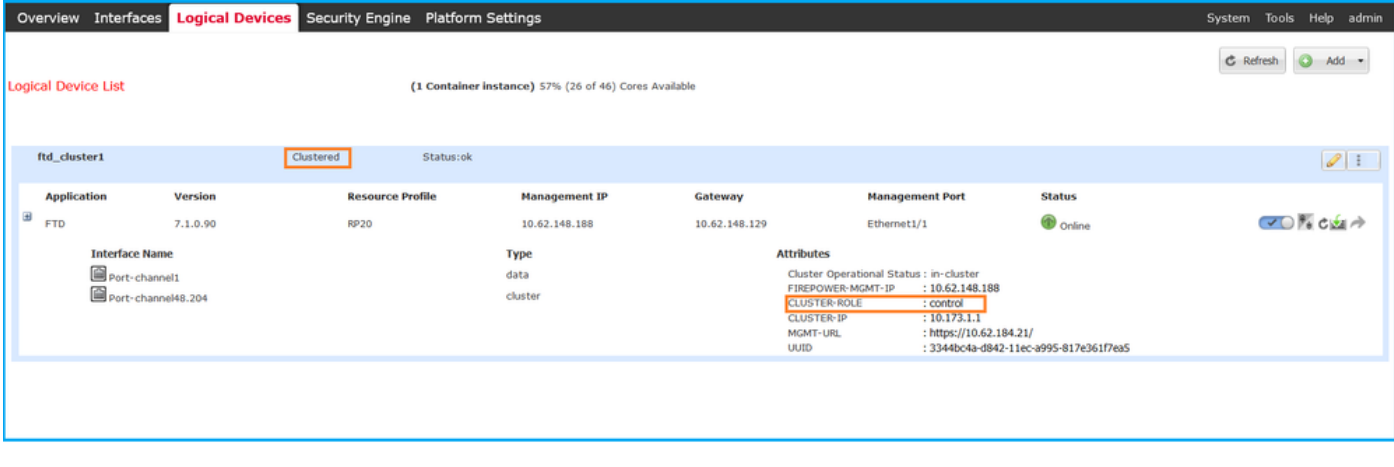

FXOS CLI

Firepower 4100/9300上提供了FTD高可用性和可擴充性配置以及FXOS CLI上的狀態驗證。

按照以下步驟驗證FXOS CLI上的FTD高可用性及可擴充性組態和狀態:

1.建立到機箱的控制檯或SSH連線。

2.若要確認FTD高可用性狀態,請運行scope ssa 命令,然後運行scope slot <x>以切換到運行 FTD的特定插槽,並運行show app-instance expand 命令:

firepower # **scope ssa** firepower /ssa # **scope slot 1** firepower /ssa/slot # **show app-instance expand** Application Instance: App Name: ftd Identifier: ftd1 Admin State: Enabled Oper State: Online Running Version: 7.1.0.90 Startup Version: 7.1.0.90 Deploy Type: Container Turbo Mode: No Profile Name: RP20 Cluster State: Not Applicable Cluster Role: None App Attribute: App Attribute Key Value ----------------- ---- firepower-mgmt-ip 192.0.2.5 ha-lan-intf Ethernet1/2 ha-link-intf Ethernet1/2 **ha-role active** mgmt-url https://192.0.2.1/ uuid 796eb8f8-d83b-11ec-941d-b9083eb612d8 ...

3.若要驗證FTD叢集組態和狀態,請執行scope ssa 指令,執行show logical-device <name> detail expand 指令(其中名稱為邏輯裝置名稱),以及show app-instance 指令。檢查特定插槽的輸出:

```
firepower # scope ssa
firepower /ssa # show logical-device ftd_cluster1 detail expand
Logical Device:
    Name: ftd_cluster1
    Description:
    Slot ID: 1
    Mode: Clustered
    Oper State: Ok
    Template Name: ftd
    Error Msg:
    Switch Configuration Status: Ok
    Sync Data External Port Link State with FTD: Disabled
    Current Task:
…
firepower /ssa # show app-instance
App Name Identifier Slot ID Admin State Oper State Running Version Startup Version
Deploy Type Turbo Mode Profile Name Cluster State Cluster Role
---------- ---------- ---------- ----------- ---------------- --------------- --------------- --
--------- ---------- ------------ --------------- ------------
```
### FXOS REST API

Firepower 4100/9300支援FXOS REST-API。

按照以下步驟通過FXOS REST-API請求驗證FTD高可用性和可擴充性配置和狀態。使用REST-API客戶端。在此範例中,使用curl:

1.請求身份驗證令牌:

```
# curl -k -X POST -H 'USERNAME: admin' -H 'PASSWORD: Cisco123' 'https://192.0.2.100/api/login'
{
    "refreshPeriod": "0",
    "token": "3dba916cdfb850c204b306a138cde9659ba997da4453cdc0c37ffb888816c94d"
}
2.若要確認FTD容錯移轉狀態,請使用以下查詢中的權杖和插槽ID:
# curl -s -k -X GET -H 'Accept: application/json' -H 'token:
3dba916cdfb850c204b306a138cde9659ba997da4453cdc0c37ffb888816c94d'
'https://192.0.2.100/api/slot/1/app-inst'
...
{ "smAppInstance": [ { "adminState": "enabled", "appDn":
"sec-svc/app-ftd-7.1.0.90", "appInstId": "ftd_001_JAD201200R43VLP1G3", 
"appName": "ftd", "clearLogData": "available", 
"clusterOperationalState": "not-applicable", "clusterRole": "none", 
"currentJobProgress": "100", "currentJobState": "succeeded", 
"currentJobType": "start", "deployType": "container", "dn": "slot/1/app-
inst/ftd-ftd1", "errorMsg": "", "eventMsg": "", 
"executeCmd": "ok", "externallyUpgraded": "no", "fsmDescr": "",
                               "fsmRmtInvErrCode": "none",
"fsmRmtInvErrDescr": "", "fsmRmtInvRslt": "", "fsmStageDescr": "",
           "fsmStatus": "nop", "fsmTry": "0", "hotfix": "", 
 "identifier": "ftd1",
           "operationalState": "online",
           "reasonForDebundle": "",
           "resourceProfileName": "RP20",
           "runningVersion": "7.1.0.90",
           "smAppAttribute": [
 {
                  "key": "firepower-mgmt-ip",
                  "rn": "app-attribute-firepower-mgmt-ip",
                  "urllink": "https://192.0.2.100/api/slot/1/app/inst/ftd-ftd1/app/attribute-
firepower-mgmt-ip",
                  "value": "192.0.2.5"
               },
 {
                  "key": "ha-link-intf",
                  "rn": "app-attribute-ha-link-intf",
                  "urllink": "https://192.0.2.100/api/slot/1/app/inst/ftd-ftd1/app/attribute-
ha-link-intf",
                  "value": "Ethernet1/2"
               },
\{ "key": "ha-lan-intf",
                  "rn": "app-attribute-ha-lan-intf",
                  "urllink": "https://192.0.2.100/api/slot/1/app/inst/ftd-ftd1/app/attribute-
```

```
ha-lan-intf",
                    "value": "Ethernet1/2"
                },
 {
                    "key": "mgmt-url",
                    "rn": "app-attribute-mgmt-url",
                    "urllink": "https://192.0.2.100/api/slot/1/app/inst/ftd-ftd1/app/attribute-
mgmt-url",
                    "value": "https://192.0.2.1/"
                },
 {
                    "key": "ha-role",
                    "rn": "app-attribute-ha-role",
                    "urllink": "https://192.0.2.100/api/slot/1/app/inst/ftd-ftd1/app/attribute-
ha-role",
                    "value": "active"
                },
 {
                    "key": "uuid",
                    "rn": "app-attribute-uuid",
                    "urllink": "https://192.0.2.100/api/slot/1/app/inst/ftd-ftd1/app/attribute-
uuid",
                    "value": "796eb8f8-d83b-11ec-941d-b9083eb612d8"
 }
            ],
```
3. 要驗證FTD集群配置,請在此查詢中使用邏輯裝置識別符號:

...

```
# curl -s -k -X GET -H 'Accept: application/json' -H 'token:
3dba916cdfb850c204b306a138cde9659ba997da4453cdc0c37ffb888816c94d'
'https://192.0.2.102/api/ld/ftd_cluster1'
```

```
{
     "smLogicalDevice": [
         {
              "description": "",
              "dn": "ld/ftd_cluster1",
              "errorMsg": "",
              "fsmDescr": "",
              "fsmProgr": "100",
              "fsmRmtInvErrCode": "none",
              "fsmRmtInvErrDescr": "",
              "fsmRmtInvRslt": "",
              "fsmStageDescr": "",
              "fsmStatus": "nop",
              "fsmTaskBits": "",
              "fsmTry": "0",
              "ldMode": "clustered",
              "linkStateSync": "disabled",
              "name": "ftd_cluster1",
              "operationalState": "ok",
    "slotId": "1", "smClusterBootstrap": [ { 
"cclNetwork": "10.173.0.0", "chassisId": "1", 
"gatewayv4": "0.0.0.0", "gatewayv6": "::", "key": "",
                      "mode": "spanned-etherchannel", "name": "ftd_cluster1",
                      "netmaskv4": "0.0.0.0", "poolEndv4": "0.0.0.0", 
             "poolEndv6": "::", "poolStartv4": "0.0.0.0", 
"poolStartv6": "::", "prefixLength": "", "rn": "cluster-
bootstrap", "sited" : "1", "sureId" : "1", "supportCclSubnet" : "1", "sureId" : "1", "1", "1", "1", "1", "2", "1", "2", "2", "2", "2", "3", "3", "3", "3", "3", "3", "4", "4", "5", "5", "5", "5", "6", "6", "6", "7", "7", "7", "8", "6", "7", "7", "8", "7", "9", "6", "7", "7", "8", "7", "9", "8", "7", "9", "1", "1", "1", "2", "2", "1", "2", "3", "4", "4", "5", "5", "6", ""supported", "updateTimestamp": "2022-05-20T13:38:21.872",
                      "urllink": "https://192.0.2.101/api/ld/ftd_cluster1/cluster-bootstrap",
                      "virtualIPv4": "0.0.0.0", "virtualIPv6": "::"
                  } ], ...
```

```
# curl -s -k -X GET -H 'Accept: application/json' -H 'token:
3dba916cdfb850c204b306a138cde9659ba997da4453cdc0c37ffb888816c94d'
'https://192.0.2.102/api/slot/1/app-inst'
{
     "smAppInstance": [
         {
             "adminState": "enabled",
             "appDn": "sec-svc/app-ftd-7.1.0.90",
              "appInstId": "ftd_001_JAD19500BABIYA3OO58",
              "appName": "ftd",
              "clearLogData": "available",
             "clusterOperationalState": "in-cluster",
             "clusterRole": "master",
             "currentJobProgress": "100",
              "currentJobState": "succeeded",
              "currentJobType": "start",
              "deployType": "container",
             "dn": "slot/1/app-inst/ftd-ftd_cluster1",
             "errorMsg": "",
             "eventMsg": "",
             "executeCmd": "ok",
              "externallyUpgraded": "no",
              "fsmDescr": "",
              "fsmProgr": "100",
              "fsmRmtInvErrCode": "none",
             "fsmRmtInvErrDescr": "",
             "fsmRmtInvRslt": "",
             "fsmStageDescr": "",
             "fsmStatus": "nop",
             "fsmTry": "0",
              "hotfix": "",
             "identifier": "ftd_cluster1",
             "operationalState": "online",
             "reasonForDebundle": "",
             "resourceProfileName": "RP20",
             "runningVersion": "7.1.0.90",
```
...

### FXOS機箱show-tech檔案

FTD高可用性及可擴充性組態和狀態可在Firepower 4100/9300機箱show-tech檔案中驗證。

按照以下步驟驗證FXOS機箱show-tech檔案中的高可用性和可擴充性配置和狀態:

對於FXOS 2.7及更高版本,請在 1.

<name>\_BC1\_all.tar/FPRM\_A\_TechSupport.tar.gz/FPRM\_A\_TechSupport.tar中開啟 sam\_techsupportinfo 檔案

 對於早期版本,請在FPRM\_A\_TechSupport.tar.gz/FPRM\_A\_TechSupport.tar中開啟 sam\_techsupportinfo 文件。

2.為了驗證故障轉移狀態,請檢查「show slot expand detail」一**節中特定插槽下的ha-role**屬性值:

```
...
`show slot expand detail`
Slot:
    Slot ID: 1
    Log Level: Info
    Admin State: Ok
    Oper State: Online
    Disk Format State: Ok
    Disk Format Status: 100%
    Clear Log Data: Available
     Error Msg:
     Application Instance:
         App Name: ftd
         Identifier: ftd1
         Admin State: Enabled
         Oper State: Online
         Running Version: 7.1.0.90
         Startup Version: 7.1.0.90
         Deploy Type: Container
         Turbo Mode: No
         Profile Name: RP20
         Hotfixes:
         Externally Upgraded: No
         Cluster State: Not Applicable
         Cluster Role: None
         Current Job Type: Start
         Current Job Progress: 100
         Current Job State: Succeeded
         Clear Log Data: Available
         Error Msg:
         Current Task:
         App Attribute:
             App Attribute Key: firepower-mgmt-ip
             Value: 10.62.148.89
             App Attribute Key: ha-lan-intf
             Value: Ethernet1/2
             App Attribute Key: ha-link-intf
             Value: Ethernet1/2
             App Attribute Key: ha-role
             Value: active
             App Attribute Key: mgmt-url
             Value: https://10.62.184.21/
3.為了驗證FTD叢集組態,請檢查「show logical-device detail expand」一節中特定插槽下的
Mode屬性值:
`show logical-device detail expand`
Logical Device:
    Name: ftd_cluster1
    Description:
     Slot ID: 1
    Mode: Clustered
```
 Template Name: ftd Error Msg: Switch Configuration Status: Ok

Oper State: Ok

 Sync Data External Port Link State with FTD: Disabled Current Task: Cluster Bootstrap: Name of the cluster: ftd\_cluster1 Mode: Spanned Etherchannel Chassis Id: 1 Site Id: 1 Key: Cluster Virtual IP: 0.0.0.0 IPv4 Netmask: 0.0.0.0 IPv4 Gateway: 0.0.0.0 Pool Start IPv4 Address: 0.0.0.0 Pool End IPv4 Address: 0.0.0.0 Cluster Virtual IPv6 Address: :: IPv6 Prefix Length: IPv6 Gateway: :: Pool Start IPv6 Address: :: Pool End IPv6 Address: :: Last Updated Timestamp: 2022-05-20T13:38:21.872 Cluster Control Link Network: 10.173.0.0 ...

#### 4.為了驗證FTD集群狀態,請檢查「show slot expand detail」部分中特定插槽下的**集群狀態**和**集群** 角色屬性值:

```
`show slot expand detail`
Slot:
     Slot ID: 1
    Log Level: Info
    Admin State: Ok
    Oper State: Online
    Disk Format State: Ok
    Disk Format Status:
     Clear Log Data: Available
     Error Msg:
     Application Instance:
         App Name: ftd
         Identifier: ftd_cluster1
         Admin State: Enabled
         Oper State: Online
         Running Version: 7.1.0.90
         Startup Version: 7.1.0.90
         Deploy Type: Native
         Turbo Mode: No
         Profile Name:
         Hotfixes:
         Externally Upgraded: No
         Cluster State: In Cluster
         Cluster Role: Master
         Current Job Type: Start
         Current Job Progress: 100
         Current Job State: Succeeded
         Clear Log Data: Available
         Error Msg:
         Current Task:
```
## ASA高可用性和可擴充性

可以使用以下選項驗證ASA高可用性和可擴充性配置和狀態:

- $\bullet$  ASA CLI
- ASA SNMP輪詢
- ASA show-tech檔案
- $\bullet$  FCM UI
- $\cdot$  FXOS CLI
- FXOS REST-API
- FXOS機箱show-tech檔案

#### ASA CLI

按照以下步驟驗證ASA CLI上的ASA高可用性和可擴充性配置:

- 1. 根據平台和部署模式,使用以下選項訪問ASA CLI:
- 在裝置模式下直接通過telnet/SSH訪問Firepower 1000/3100和Firepower 2100上的ASA
- 在平台模式下從Firepower 2100上的FXOS控制檯CLI訪問,並使用**connect asa** 命令連線到 ASA
- 通過命令(Firepower 4100/9300)從FXOS CLI訪問: connect module <x> [console|telnet], 其中x是插槽ID, 然後連接asa

● 對於虛擬ASA,直接通過SSH訪問ASA,或者通過虛擬機器監控程式或雲UI進行控制檯訪問 2.為了驗證ASA故障切換配置和狀態,請在ASA CLI上運行show running-config failover和show failover state命令。

如果未配置故障轉移,將顯示以下輸出:

asa# **show running-config failover no failover** asa# **show failover state** State Last Failure Reason Date/Time **This host** - Secondary **Disabled None** Other host - Primary Not Detected None ====Configuration State=== ====Communication State== 如果配置了故障轉移,將顯示以下輸出:

asa# **show running-config failover** failover **failover lan unit primary** failover lan interface failover-link Ethernet1/1 failover replication http failover link failover-link Ethernet1/1 failover interface ip failover-link 10.30.35.2 255.255.255.0 standby 10.30.35.3 # **show failover state**

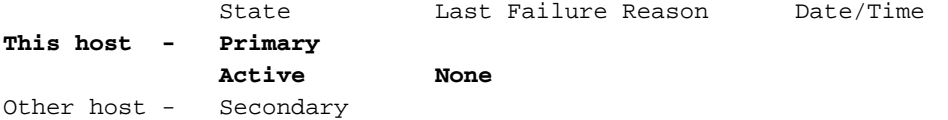

Mac set

3.為了驗證ASA群集配置和狀態,請在CLI上運行show running-config cluster和show cluster info命 令。

如果未配置集群,將顯示以下輸出:

asa# **show running-config cluster** asa# **show cluster info Clustering is not configured**  如果已配置集群,則顯示以下輸出:

```
asa# show running-config cluster
cluster group asa_cluster1
 key *****
 local-unit unit-1-1
 cluster-interface Port-channel48.205 ip 10.174.1.1 255.255.0.0
 priority 9
 health-check holdtime 3
 health-check data-interface auto-rejoin 3 5 2
 health-check cluster-interface auto-rejoin unlimited 5 1
 health-check system auto-rejoin 3 5 2
 health-check monitor-interface debounce-time 500
 site-id 1
 no unit join-acceleration
 enable
```

```
asa# show cluster info
Cluster asa_cluster1: On
    Interface mode: spanned
Cluster Member Limit : 16
    This is "unit-1-1" in state MASTER
        ID : 0
       Site ID : 1
        Version : 9.17(1)
        Serial No.: FLM2949C5232IT
        CCL IP : 10.174.1.1
        CCL MAC : 0015.c500.018f
        Module : FPR4K-SM-24
```
ASA SNMP

...

按照以下步驟通過SNMP驗證ASA高可用性和可擴充性配置:

1. 確保已配置並啟用SNMP。

2. 為了驗證故障切換配置和狀態輪詢OID .1.3.6.1.4.1.9.9.147.1.2.1.1.1。 如果未配置故障轉移,將顯示以下輸出:

```
SNMPv2-SMI::enterprises.9.9.147.1.2.1.1.1.3.4 = INTEGER: 3
SNMPv2-SMI::enterprises.9.9.147.1.2.1.1.1.3.6 = INTEGER: 3
SNMPv2-SMI::enterprises.9.9.147.1.2.1.1.1.3.7 = INTEGER: 3
SNMPv2-SMI::enterprises.9.9.147.1.2.1.1.1.4.4 = STRING: "not Configured"
SNMPv2-SMI::enterprises.9.9.147.1.2.1.1.1.4.6 = STRING: "Failover Off"
SNMPv2-SMI::enterprises.9.9.147.1.2.1.1.1.4.7 = STRING: "Failover Off"
如果配置了故障轉移,將顯示以下輸出:
```

```
# snmpwalk -v2c -c cisco123 -On 192.0.2.10 .1.3.6.1.4.1.9.9.147.1.2.1.1.1
SNMPv2-SMI::enterprises.9.9.147.1.2.1.1.1.2.4 = STRING: "Failover LAN Interface"
SNMPv2-SMI::enterprises.9.9.147.1.2.1.1.1.2.6 = STRING: "Primary unit (this device)" <--
This device is primary
SNMPv2-SMI::enterprises.9.9.147.1.2.1.1.1.2.7 = STRING: "Secondary unit"
SNMPv2-SMI::enterprises.9.9.147.1.2.1.1.1.3.4 = INTEGER: 2
SNMPv2-SMI::enterprises.9.9.147.1.2.1.1.1.3.6 = INTEGER: 9
SNMPv2-SMI::enterprises.9.9.147.1.2.1.1.1.3.7 = INTEGER: 10
SNMPv2-SMI::enterprises.9.9.147.1.2.1.1.1.4.4 = STRING: "fover Ethernet1/2"
SNMPv2-SMI::enterprises.9.9.147.1.2.1.1.1.4.6 = STRING: "Active unit" <--
Primary device is active
SNMPv2-SMI::enterprises.9.9.147.1.2.1.1.1.4.7 = STRING: "Standby unit"
3.為了驗證群集配置和狀態,請輪詢OID 1.3.6.1.4.1.9.9.491.1.8.1。
```
如果未配置集群, 將顯示以下輸出:

```
# snmpwalk -v2c -c cisco123 192.0.2.12 .1.3.6.1.4.1.9.9.491.1.8.1
SNMPv2-SMI::enterprises.9.9.491.1.8.1.1.0 = INTEGER: 0
如果已配置但未啟用集群,則顯示以下輸出:
```

```
# snmpwalk -v2c -c cisco123 -On 192.0.2.12 .1.3.6.1.4.1.9.9.491.1.8.1
.1.3.6.1.4.1.9.9.491.1.8.1.1.0 = INTEGER: 0 <-- Cluster status, disabled
.1.3.6.1.4.1.9.9.491.1.8.1.2.0 = INTEGER: 1
.1.3.6.1.4.1.9.9.491.1.8.1.3.0 = INTEGER: 0 <-- Cluster unit state, disabled
.1.3.6.1.4.1.9.9.491.1.8.1.4.0 = INTEGER: 11
.1.3.6.1.4.1.9.9.491.1.8.1.5.0 = STRING: "asa_cluster1" <-- Cluster group name
.1.3.6.1.4.1.9.9.491.1.8.1.6.0 = STRING: "unit-1-1" <-- Cluster unit name
.1.3.6.1.4.1.9.9.491.1.8.1.7.0 = INTEGER: 0 <-- Cluster unit ID
.1.3.6.1.4.1.9.9.491.1.8.1.8.0 = INTEGER: 1 <-- Cluster side ID
```
如果群集已配置、已啟用且運行正常,則顯示以下輸出:

```
# snmpwalk -v2c -c cisco123 -On 192.0.2.12 .1.3.6.1.4.1.9.9.491.1.8.1
.1.3.6.1.4.1.9.9.491.1.8.1.1.0 = INTEGER: 1 <-- Cluster status, enabled
.1.3.6.1.4.1.9.9.491.1.8.1.2.0 = INTEGER: 1
.1.3.6.1.4.1.9.9.491.1.8.1.3.0 = INTEGER: 16 <-- Cluster unit state, control unit
.1.3.6.1.4.1.9.9.491.1.8.1.4.0 = INTEGER: 10
.1.3.6.1.4.1.9.9.491.1.8.1.5.0 = STRING: "asa_cluster1" <-- Cluster group name
.1.3.6.1.4.1.9.9.491.1.8.1.6.0 = STRING: "unit-1-1" <-- Cluster unit name
.1.3.6.1.4.1.9.9.491.1.8.1.7.0 = INTEGER: 0 <-- Cluster unit ID
.1.3.6.1.4.1.9.9.491.1.8.1.8.0 = INTEGER: 1 <-- Cluster side ID
...
```
有關OID描述的詳細資訊,請參[閱CISCO-UNIFIED-FIREWALL-MIB](https://snmp.cloudapps.cisco.com/Support/SNMP/do/BrowseMIB.do?local=en&step=2&mibName=CISCO-UNIFIED-FIREWALL-MIB)。

ASA show-tech檔案

...

1. 要驗證ASA故障切換配置和狀態,請檢查show failover 部分。

如果未配置故障轉移,將顯示以下輸出:

**------------------ show failover ------------------**

#### **Failover Off**

Failover unit Secondary Failover LAN Interface: not Configured Reconnect timeout 0:00:00 Unit Poll frequency 1 seconds, holdtime 15 seconds Interface Poll frequency 5 seconds, holdtime 25 seconds Interface Policy 1 Monitored Interfaces 3 of 1292 maximum MAC Address Move Notification Interval not set 如果配置了故障轉移,將顯示以下輸出:

**------------------ show failover ------------------**

**Failover On Failover unit Primary** Failover LAN Interface: fover Ethernet1/2 (up) Reconnect timeout 0:00:00 Unit Poll frequency 1 seconds, holdtime 15 seconds Interface Poll frequency 5 seconds, holdtime 25 seconds Interface Policy 1 Monitored Interfaces 1 of 1291 maximum MAC Address Move Notification Interval not set failover replication http Version: Ours 9.17(1), Mate 9.17(1) Serial Number: Ours FLM2006EN9AB11, Mate FLM2006EQZY02 Last Failover at: 13:45:46 UTC May 20 2022 **This host: Primary - Active** Active time: 161681 (sec) slot 0: UCSB-B200-M3-U hw/sw rev (0.0/9.17(1)) status (Up Sys) **Other host: Secondary - Standby Ready**

Active time: 0 (sec)

slot 0: UCSB-B200-M3-U hw/sw rev (0.0/9.17(1)) status (Up Sys)

...

2.若要驗證群集配置和狀態,請檢查show cluster info 部分。

如果未配置集群,將顯示以下輸出:

**------------------ show cluster info ------------------ Clustering is not configured**  如果已配置並啟用集群,則顯示以下輸出:

**------------------ show cluster info ------------------ Cluster asa\_cluster1: On** Interface mode: spanned Cluster Member Limit : 16 **This is "unit-1-1" in state MASTER** ID : 0 Site ID : 1 Version : 9.17(1) Serial No.: FLM2949C5232IT

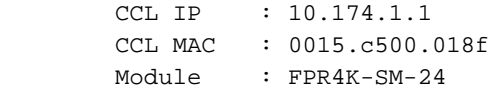

### FCM UI

...

請按照一節中的步驟操作。

FXOS CLI

請按照一節中的步驟操作。

#### FXOS REST-API

請按照一節中的步驟操作。

### FXOS機箱show-tech檔案

請按照一節中的步驟操作。

# 驗證防火牆模式

### FTD防火牆模式

防火牆模式是指路由或透明防火牆配置。

可以使用以下選項驗證FTD防火牆模式:

- $\cdot$  FTD CLI
- $\cdot$  FTD show-tech
- $\bullet$  FMC UI
- FMC REST-API
- $\cdot$  FCM UI
- FXOS CLI
- FXOS REST-API
- FXOS機箱show-tech檔案

附註:FDM不支援透明模式。

#### FTD CLI

執行以下步驟驗證FTD CLI上的FTD防火牆模式:

1.根據平台和部署模式,使用以下選項訪問FTD CLI:

- 直接通過SSH訪問FTD 所有平台
- 通過connect ftd指令,從FXOS主控台CLI(Firepower 1000/2100/3100)進行存取
- 通過命令(Firepower 4100/9300)從FXOS CLI訪問:

connect module <x> [console|telnet], 其中x是插槽ID, 然後

連線ftd [例項],其中例項僅與多例項部署相關。

• 對於虛擬FTD,直接通過SSH訪問FTD,或透過虛擬機器監控程式或雲使用者介面進行主控台 訪問

2.若要驗證防火牆模式,請在CLI上執行show firewall命令:

> **show firewall Firewall mode: Transparent**

#### FTD疑難排解檔案

執行以下步驟驗證FTD疑難排解檔案中的FTD防火牆模式:

1.開啟故障排除檔案,導航到資料夾<filename>-troubleshoot .tar/results- <date>—xxxxxx/command-output。

2.開啟文件usr-local-sf-bin-sfcli.pl show\_tech\_support asa\_lina\_cli\_util.output:

**# pwd** /ngfw/var/common/results-05-22-2022--102758/command-outputs **# cat 'usr-local-sf-bin-sfcli.pl show\_tech\_support asa\_lina\_cli\_util.output'** 3.若要確認FTD防火牆模式,請檢查show firewall 一節:

**------------------ show firewall ------------------**

**Firewall mode: Transparent**

FMC UI

按照以下步驟驗證FMC UI上的FTD防火牆模式:

1.選擇Devices > Device Management:

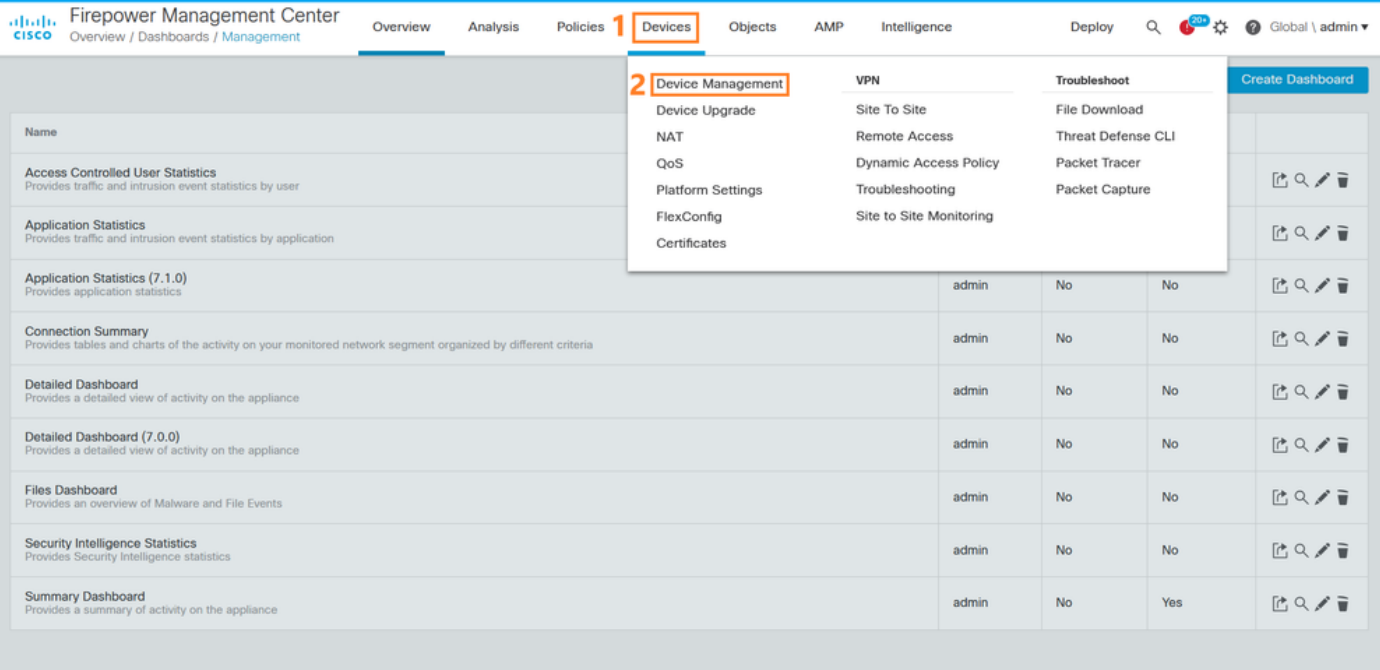

### 2.檢查Routed或Transparent標籤:

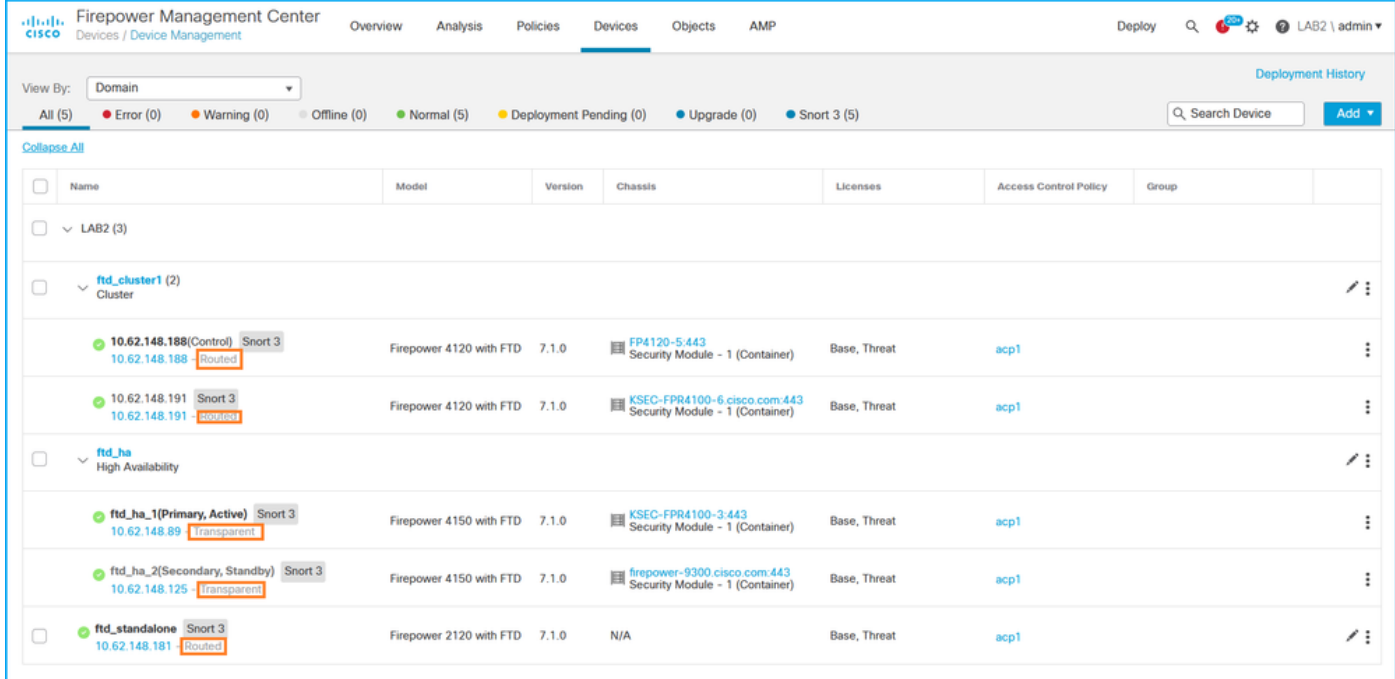

#### FMC REST-API

請依照以下步驟操作,透過FMC REST-API驗證FTD防火牆模式。使用REST-API客戶端。在此範 例中,使用curl:

1. 請求身份驗證令牌:

```
# curl -s -k -v -X POST 'https://192.0.2.1/api/fmc_platform/v1/auth/generatetoken' -H
'Authentication: Basic' -u 'admin:Cisco123' | grep -i X-auth-access-token
< X-auth-access-token: 5d817ef7-f12f-4dae-b0c0-cd742d3bd2eb
```

```
2.標識包含裝置的域。在大多數REST API查詢中,domain 引數是必需的。使用此查詢中的令牌檢
索域清單:
```

```
# curl -s -k -X 'GET' 'https://192.0.2.1/api/fmc_platform/v1/info/domain' -H 'accept:
application/json' -H 'X-auth-access-token: 5d817ef7-f12f-4dae-b0c0-cd742d3bd2eb' | python -m
json.tool
{
   "items":
[
         {
             "name": "Global",
             "type": "Domain",
             "uuid": "e276abec-e0f2-11e3-8169-6d9ed49b625f"
         },
         {
             "name": "Global/LAB2",
             "type": "Domain",
             "uuid": "84cc4afe-02bc-b80a-4b09-000000000000"
         },
```
3.使用域UUID查詢特定裝置記錄和特定裝置UUID:

```
# curl -s -k -X 'GET' 'https://192.0.2.1/api/fmc_config/v1/domain/84cc4afe-02bc-b80a-4b09-
000000000000/devices/devicerecords' -H 'accept: application/json' -H 'X-auth-access-token:
5d817ef7-f12f-4dae-b0c0-cd742d3bd2eb' | python -m json.tool
{
     "items": [
         {
             "id": "796eb8f8-d83b-11ec-941d-b9083eb612d8",
             "links": {
                 "self": "https://192.0.2.1/api/fmc_config/v1/domain/84cc4afe-02bc-b80a-4b09-
000000000000/devices/devicerecords/796eb8f8-d83b-11ec-941d-b9083eb612d8"
             },
             "name": "ftd_ha_1",
             "type": "Device"
         },
         ...
```
4.在此查詢中使用步驟3中的域UUID和裝置/容器UUID,並檢查ftdMode的值:

```
# curl -s -k -X 'GET' 'https://192.0.2.1./api/fmc_config/v1/domain/84cc4afe-02bc-b80a-4b09-
000000000000/devices/devicerecords/796eb8f8-d83b-11ec-941d-b9083eb612d8' -H 'accept:
application/json' -H 'X-auth-access-token: 5d817ef7-f12f-4dae-b0c0-cd742d3bd2eb' | python -m
json.tool
...
```

```
{
     "accessPolicy": {
         "id": "00505691-3a23-0ed3-0006-536940224514",
         "name": "acp1",
         "type": "AccessPolicy"
     },
     "advanced": {
         "enableOGS": false
     },
     "description": "NOT SUPPORTED",
     "ftdMode": "ROUTED",
```
### FCM UI

...

...

您可以在Firepower 4100/9300上驗證FTD的防火牆模式。

按照以下步驟驗證FCM UI上的FTD防火牆模式:

1. 在Logical Devices (邏輯裝置)頁面上編輯邏輯裝置:

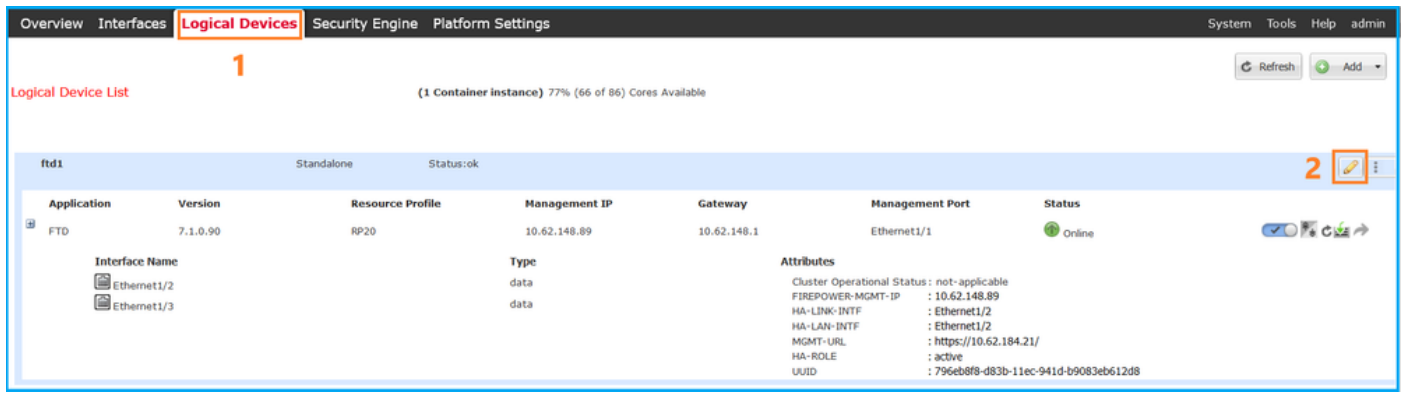

### 2.按一下應用程式圖示,然後在「設定」頁籤中選中**防火牆**模式:

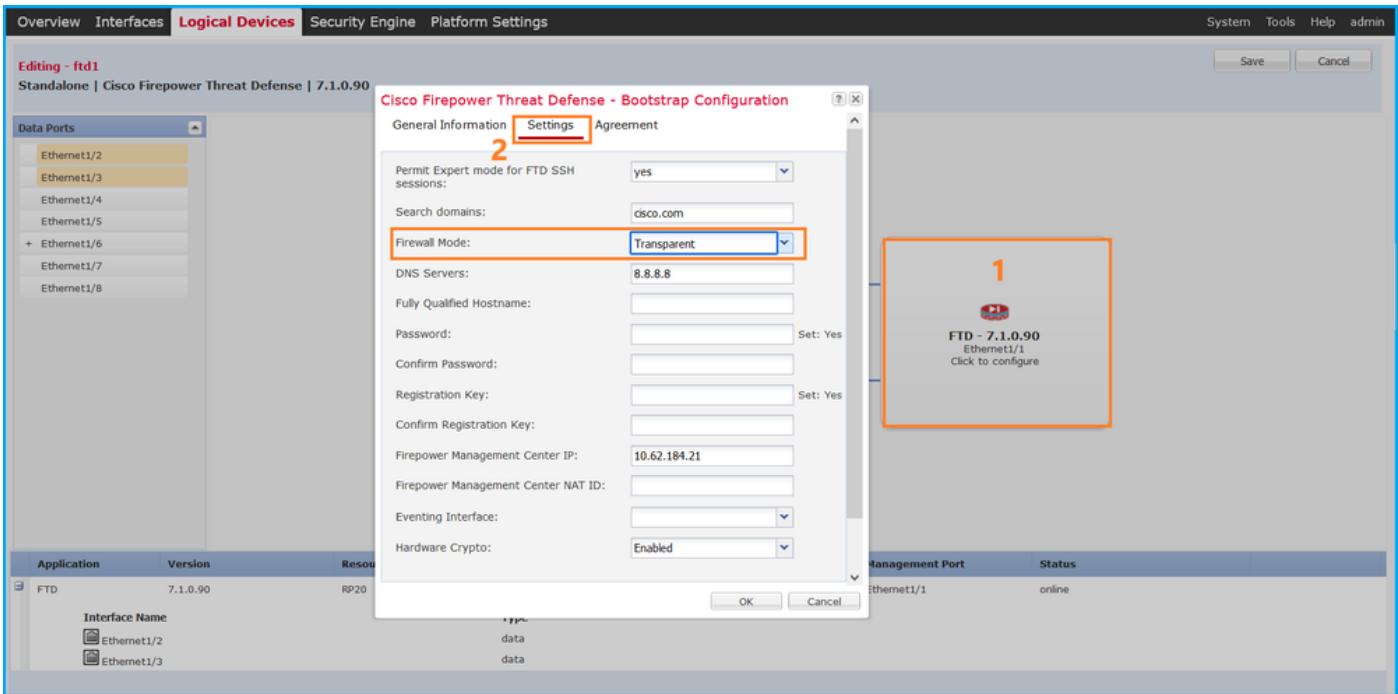

### FXOS CLI

您可以在Firepower 4100/9300上驗證FTD的防火牆模式。

請依照以下步驟在FXOS CLI上驗證FTD防火牆模式:

- 1. 建立到機箱的控制檯或SSH連線。
- 2. 切換到作用域sa,然後切換到特定的**邏輯裝置,**運行show **mgmt-bootstrap expand** 命令,並 檢查FIREWALL\_MODE屬性值:

firepower# **scope ssa** firepower /ssa # **scope logical-device ftd\_cluster1** firepower /ssa/logical-device # **show mgmt-bootstrap expand**

Management Configuration: App Name: ftd

 Secret Bootstrap Key: Key Value ------------------------- ----- PASSWORD REGISTRATION\_KEY IP v4: Slot ID Management Sub Type IP Address Netmask Gateway Last Updated Timestamp ---------- ------------------- --------------- --------------- --------------- --------- ------------- 1 Firepower 10.62.148.188 255.255.255.128 10.62.148.129 2022-05- 20T13:50:06.238 Bootstrap Key: Key Value ------------------------- ----- DNS\_SERVERS 192.0.2.250 FIREPOWER\_MANAGER\_IP 10.62.184.21 **FIREWALL\_MODE routed** PERMIT\_EXPERT\_MODE yes SEARCH\_DOMAINS cisco.com ...

#### FXOS REST API

Firepower 4100/9300支援FXOS REST-API。

請依照以下步驟操作,透過FXOS REST-API要求驗證FTD防火牆模式。使用REST-API客戶端。在 此範例中,使用curl:

1. 請求身份驗證令牌:

```
# curl -k -X POST -H 'USERNAME: admin' -H 'PASSWORD: Cisco123'
 https://192.0.2.100/api/ld/ftd_cluster1
{
    "refreshPeriod": "0",
    "token": "3dba916cdfb850c204b306a138cde9659ba997da4453cdc0c37ffb888816c94d"
}
2.使用此查詢中的邏輯裝置識別符號並檢查FIREWALL_MODE鍵的值:
```

```
# curl -s -k -X GET -H 'Accept: application/json' -H 'token:
3dba916cdfb850c204b306a138cde9659ba997da4453cdc0c37ffb888816c94d'
https://192.0.2.100/api/ld/ftd_cluster1
... { "key": "FIREWALL_MODE",
                         "rn": "key-FIREWALL_MODE",
                         "updateTimestamp": "2022-05-20T13:28:37.093",
                         "urllink": "https://192.0.2.100/api/ld/ftd_cluster1/mgmt-
bootstrap/ftd/key/FIREWALL_MODE",
                         "value": "routed"
\}, \{...
```
#### FXOS機箱show-tech檔案

FTD的防火牆模式可在Firepower 4100/9300的show-tech檔案中驗證。

按照以下步驟驗證FXOS機箱show-tech檔案中的FTD防火牆模式:

1. 對於FXOS 2.7及更高版本,請在<**name>\_BC1\_all.tar/** 

FPRM\_A\_TechSupport.tar.gz/FPRM\_A\_TechSupport.tar中開啟sam\_techsupportinfo 檔案 對於早期版本,請在FPRM\_A\_TechSupport.tar.gz/ FPRM\_A\_TechSupport.tar中開啟 sam\_techsupportinfo 檔案。

2. 檢查特定識別符號和插槽下的show logical-device detail expand部分:

**# pwd** /var/tmp/20220313201802\_F241-01-11-FPR-2\_BC1\_all/FPRM\_A\_TechSupport/ **# cat sam\_techsupportinfo ... `show logical-device detail expand`** Logical Device: **Name: ftd\_cluster1** Description: **Slot ID: 1** Mode: Clustered Oper State: Ok Template Name: ftd Error Msg: Switch Configuration Status: Ok Sync Data External Port Link State with FTD: Disabled Current Task: ... Bootstrap Key: Key: DNS\_SERVERS Value: 192.0.2.250 Last Updated Timestamp: 2022-05-20T13:28:37.093 Key: FIREPOWER\_MANAGER\_IP Value: 10.62.184.21 Last Updated Timestamp: 2022-05-20T13:28:37.093  **Key: FIREWALL\_MODE Value: routed** Last Updated Timestamp: 2022-05-20T13:28:37.093

...

### ASA防火牆模式

可以使用以下選項驗證ASA防火牆模式:

- $\bullet$  ASA CLI
- ASA show-tech
- $\cdot$  FCM UI
- FXOS CLI
- FXOS REST-API
- FXOS機箱show-tech檔案

#### ASA CLI

按照以下步驟驗證ASA CLI上的ASA防火牆模式:

1. 根據平台和部署模式,使用以下選項訪問ASA CLI:

- 在裝置模式下直接通過telnet/SSH訪問Firepower 1000/3100和Firepower 2100上的ASA
- 在平台模式下從Firepower 2100上的FXOS控制檯CLI訪問,並使用**connect asa** 命令連線到 ASA
- 通過命令(Firepower 4100/9300)從FXOS CLI訪問:

connect module <x> [console|telnet], 其中x是插槽ID, 然後連接asa

•對於虛擬ASA,直接通過SSH訪問ASA,或者通過虛擬機器監控程式或雲UI進行控制檯訪問 2.在CLI上執行show firewall命令:

asa# **show firewall Firewall mode: Routed**

#### ASA show-tech檔案

要驗證ASA防火牆模式,請檢查show firewall 部分:

**------------------ show firewall ------------------ Firewall mode: Routed**

#### FCM UI

請按照一節中的步驟操作。

#### FXOS CLI

請按照一節中的步驟操作。

#### FXOS REST-API

請按照一節中的步驟操作。

#### FXOS機箱show-tech檔案

請按照一節中的步驟操作。

## 驗證例項部署型別

有兩種應用程式例項部署型別:

- 本機例項 本機例項使用安全模組/引擎的所有資源(CPU、RAM和磁碟空間),因此您只能 安裝一個本機例項。
- 容器例項 容器例項使用安全模組/引擎的資源子集。只有FMC管理的FTD支援多例項功能 ;asa或由FDM管理的FTD不支援此功能。

只有Firepower 4100/9300上的FTD支援容器模式例項組態。

可以使用以下選項驗證例項部署型別:

- $\cdot$  FTD CLI
- FTD顯示技術
- $\bullet$  FMC UI
- FMC REST-API
- $\bullet$  FCM UI
- FXOS CLI
- FXOS REST-API
- FXOS機箱show-tech檔案

### FTD CLI

請依照以下步驟操作,驗證FTD CLI上的FTD執行個體部署型別:

- 1. 根據平台和部署模式,使用以下選項訪問FTD CLI:
- $\bullet$  直接通過SSH訪問FTD 所有平台
- 通過命令(Firepower 4100/9300)從FXOS CLI訪問:

connect module <x> [console|telnet],其中x是插槽ID, 然後connect ftd [instance], 其中例項僅與多 例項部署相關。

2. 運行**show version system**命令,並檢查包含字串**SSP Slot Number**的行。如果此行存在 Container,則FTD會在容器模式下執行:

> **show version system**

------------------[ firepower ]-------------------Model : Cisco Firepower 4120 Threat Defense (76) Version 7.1.0 (Build 90) UUID : 3344bc4a-d842-11ec-a995-817e361f7ea5 VDB version : 346 ----------------------------------------------------

Cisco Adaptive Security Appliance Software Version 9.17(1) SSP Operating System Version 2.11(1.154)

Compiled on Tue 30-Nov-21 18:38 GMT by builders System image file is "disk0:/fxos-lfbff-k8.2.11.1.154.SPA" Config file at boot was "startup-config"

firepower up 2 days 19 hours Start-up time 3 secs

**SSP Slot Number: 1 (Container)**

### FTD疑難排解檔案

**…**

請依照以下步驟操作,驗證FTD疑難排解檔案中的FTD例項部署型別:

- 開啟疑難排解檔案並導覽至<filename>-troubleshoot .tar/results-<date>-xxxxxx/command-1. output資料夾。
- 2. 開啟文件usr-local-sf-bin-sfcli.pl show\_tech\_support asa\_lina\_cli\_util.output:

/ngfw/var/common/results-05-22-2022--102758/command-outputs

**# cat 'usr-local-sf-bin-sfcli.pl show\_tech\_support asa\_lina\_cli\_util.output'**

3. 檢查包含字串SSP Slot Number的行。如果此行存在Container,則FTD會在容器模式下執行:

```
------------------[ firepower ]-------------------
Model : Cisco Firepower 4120 Threat Defense (76) Version 7.1.0 (Build 90)
UUID : 3344bc4a-d842-11ec-a995-817e361f7ea5
VDB version : 346
----------------------------------------------------
Cisco Adaptive Security Appliance Software Version 9.17(1)
SSP Operating System Version 2.11(1.154)
```
Compiled on Tue 30-Nov-21 18:38 GMT by builders System image file is "disk0:/fxos-lfbff-k8.2.11.1.154.SPA"

Config file at boot was "startup-config"

```
firepower up 2 days 19 hours
Start-up time 3 secs
```

```
SSP Slot Number: 1 (Container)
…
```
### FMC UI

按照以下步驟驗證FMC UI上的FTD例項部署型別:

#### 1. 選擇Devices > Device Management:

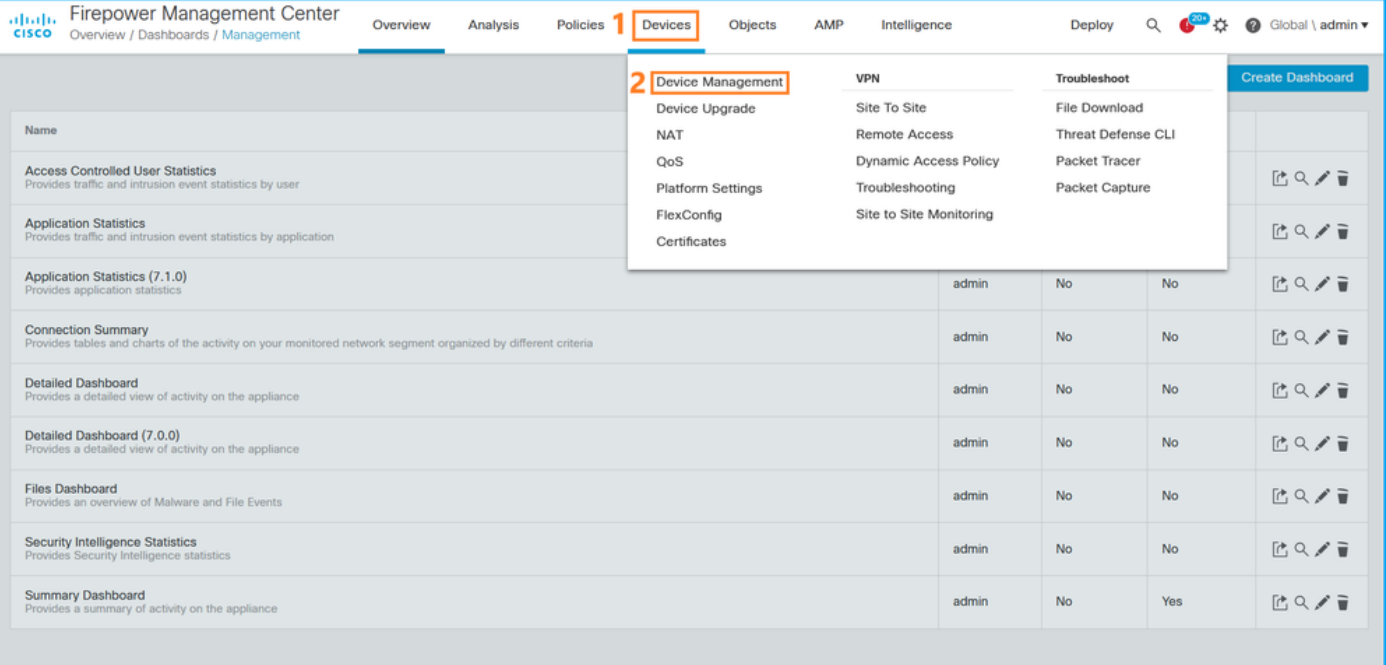

2. 檢查Chassis列。如果行中存在Container, 則FTD會在容器模式下運行。

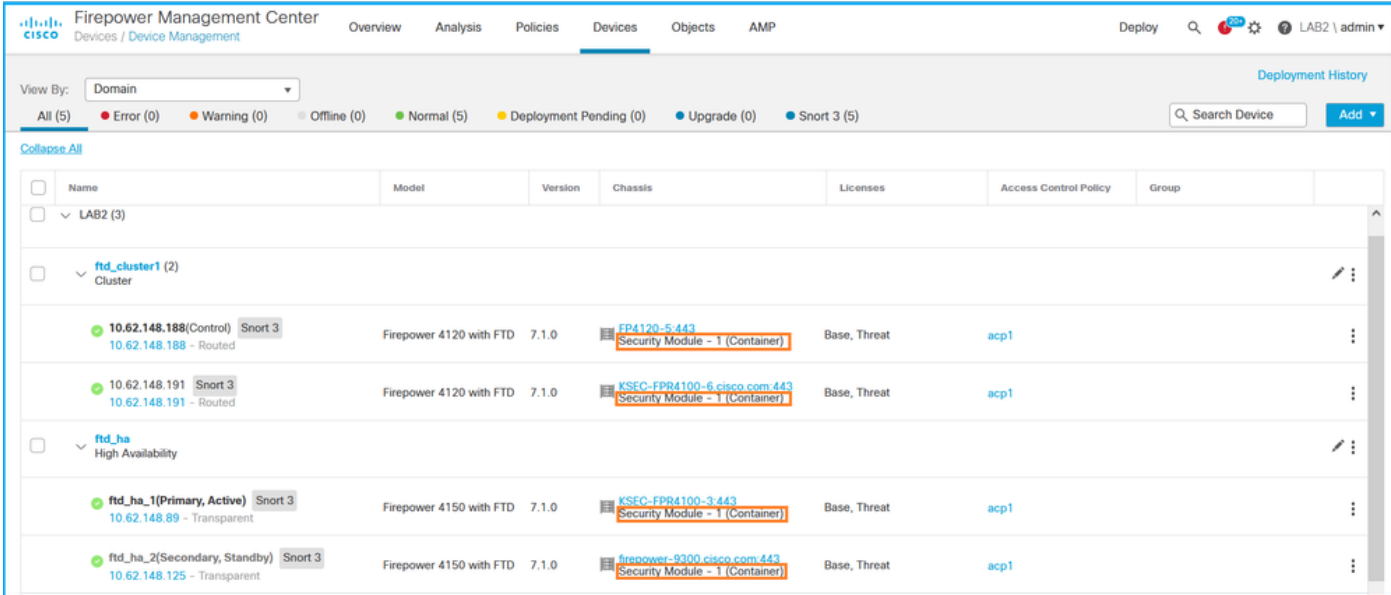

### FMC REST-API

請按照以下步驟通過FMC REST-API驗證FTD例項部署型別。使用REST-API客戶端。在此範例中 ,使用curl:

1. 請求身份驗證令牌:

```
# curl -s -k -v -X POST 'https://192.0.2.1/api/fmc_platform/v1/auth/generatetoken' -H
'Authentication: Basic' -u 'admin:Cisco123' | grep -i X-auth-access-token
< X-auth-access-token: 5d817ef7-f12f-4dae-b0c0-cd742d3bd2eb
2.標識包含裝置的域。在大多數REST API查詢中,domain 引數是必需的。使用此查詢中的令牌檢
索域清單:
```

```
# curl -s -k -X 'GET' 'https://192.0.2.1/api/fmc_platform/v1/info/domain' -H 'accept:
application/json' -H 'X-auth-access-token: 5d817ef7-f12f-4dae-b0c0-cd742d3bd2eb' | python -m
json.tool
{
   "items":
[
         {
             "name": "Global",
             "type": "Domain",
             "uuid": "e276abec-e0f2-11e3-8169-6d9ed49b625f"
         },
         {
             "name": "Global/LAB2",
             "type": "Domain",
             "uuid": "84cc4afe-02bc-b80a-4b09-000000000000"
         },
```
3.使用域UUID查詢特定裝置記錄和特定裝置UUID:

```
# curl -s -k -X 'GET' 'https://192.0.2.1/api/fmc_config/v1/domain/84cc4afe-02bc-b80a-4b09-
000000000000/devices/devicerecords' -H 'accept: application/json' -H 'X-auth-access-token:
5d817ef7-f12f-4dae-b0c0-cd742d3bd2eb' | python -m json.tool
{
```

```
 "items": [
```
...

```
 {
             "id": "796eb8f8-d83b-11ec-941d-b9083eb612d8",
             "links": {
                 "self": "https://192.0.2.1/api/fmc_config/v1/domain/84cc4afe-02bc-b80a-4b09-
000000000000/devices/devicerecords/796eb8f8-d83b-11ec-941d-b9083eb612d8"
             },
              "name": "ftd_ha_1",
              "type": "Device"
         },
...
```
4.使用此查詢中步驟3中的域UUID和裝置/容器UUID,並檢查isMultiInstance的值:

```
# curl -s -k -X 'GET' 'https://192.0.2.1./api/fmc_config/v1/domain/84cc4afe-02bc-b80a-4b09-
000000000000/devices/devicerecords/796eb8f8-d83b-11ec-941d-b9083eb612d8' -H 'accept:
application/json' -H 'X-auth-access-token: 5d817ef7-f12f-4dae-b0c0-cd742d3bd2eb' | python -m
json.tool
...
             "name": "ftd_cluster1",
      "isMultiInstance": true,
```
## FCM UI

...

若要驗證FTD執行個體部署型別,請檢查「邏輯裝置」中「資源設定檔」屬性的值。如果值不為空 ,則FTD在容器模式下執行:

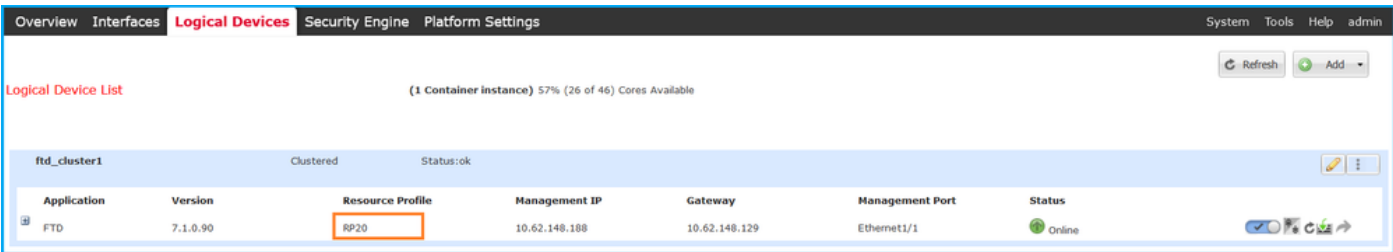

## FXOS CLI

按照以下步驟驗證FXOS CLI上的FTD例項部署型別:

- 1. 建立到機箱的控制檯或SSH連線。
- 2. 切換到scope ssa,然後運行show app-instance命令,然後根據插槽和識別符號檢查特定 FTD的Deploy Type列:

firepower # **scope ssa** firepower /ssa # **show app-instance** App Name Identifier Slot ID Admin State Oper State Running Version Startup Version **Deploy Type** Turbo Mode Profile Name Cluster State Cluster Role ---------- ---------- ---------- ----------- ---------------- --------------- --------------- -- --------- ---------- ------------ --------------- ----------- ftd **ftd\_cluster1 1** Enabled Online 7.1.0.90 7.1.0.90 **Container** No RP20 In Cluster Master

## FXOS REST API

按照以下步驟通過FXOS REST-API請求驗證FTD例項部署型別。使用REST-API客戶端。在此範例

```
中,使用curl:
```
1. 請求身份驗證令牌:

```
# curl -k -X POST -H 'USERNAME: admin' -H 'PASSWORD: Cisco123' 'https://10.62.148.88/api/login'
{
    "refreshPeriod": "0",
    "token": "3dba916cdfb850c204b306a138cde9659ba997da4453cdc0c37ffb888816c94d"
}
2.在此查詢中指定令牌、插槽ID,並檢查deployType的值:
```

```
# curl -s -k -X GET -H 'Accept: application/json' -H 'token:
3dba916cdfb850c204b306a138cde9659ba997da4453cdc0c37ffb888816c94d'
https://192.0.2.100/api/slot/1/app-inst
… { "smAppInstance": [ { "adminState": "enabled", "appDn":
"sec-svc/app-ftd-7.1.0.90", "appInstId": "ftd_001_JAD201200R43VLP1G3", 
"appName": "ftd", "clearLogData": "available", 
"clusterOperationalState": "not-applicable", "clusterRole": "none", 
"currentJobProgress": "100", "currentJobState": "succeeded", 
"currentJobType": "start", "deployType": "container",
...
```
### FXOS機箱show-tech檔案

按照以下步驟驗證FXOS機箱show-tech檔案中的FTD防火牆模式:

1. 對於FXOS 2.7及更高版本,請在<**name>\_BC1\_all.tar/** 

FPRM\_A\_TechSupport.tar.gz/FPRM\_A\_TechSupport.tar中開啟sam\_techsupportinfo 檔案 對於早期版本,請在FPRM\_A\_TechSupport.tar.gz/ FPRM\_A\_TechSupport.tar中開啟 sam\_techsupportinfo 檔案。

2. 檢查特定插槽的「show slot expand detail」部分和識別符號:

```
# pwd
/var/tmp/20220313201802_F241-01-11-FPR-2_BC1_all/FPRM_A_TechSupport/
# cat sam_techsupportinfo
...
`show slot expand detail`
S1 of :
    Slot ID: 1
    Log Level: Info
    Admin State: Ok
    Oper State: Online
    Disk Format State: Ok
    Disk Format Status: 100%
    Clear Log Data: Available
    Error Msg:
     Application Instance:
         App Name: ftd
         Identifier: ftd_cluster1
         Admin State: Enabled
         Oper State: Online
```
 Running Version: 7.1.0.90 Startup Version: 7.1.0.90 **Deploy Type: Container**

# 驗證ASA情景模式

ASA支援單情景和多情景模式。FTD不支援多內容模式。

可以使用以下選項驗證上下文型別:

- $\bullet$  ASA CLI
- ASA show-tech

### ASA CLI

按照以下步驟驗證ASA CLI上的ASA情景模式:

- 1. 根據平台和部署模式,使用以下選項訪問ASA CLI:
- 在裝置模式下直接通過telnet/SSH訪問Firepower 1000/3100和Firepower 2100上的ASA
- 在平台模式下從Firepower 2100上的FXOS控制檯CLI訪問,並使用**connect asa** 命令連線到 ASA
- 通過命令(Firepower 4100/9300)從FXOS CLI訪問: connect module <x> [console|telnet], 其中x是插槽ID, 然後連接asa

● 對於虛擬ASA,直接通過SSH訪問ASA,或者通過虛擬機器監控程式或雲UI進行控制檯訪問 2.在CLI上執行show mode命令:

ASA# **show mode** Security context mode: **multiple**

ASA# **show mode** Security context mode: **single**

### ASA show-tech檔案

按照以下步驟驗證ASA show-tech檔案中的ASA情景模式:

1. 檢查show-tech檔案中的**show context detail**部分。在這種情況下,由於存在多個上下文,因此情 景模式是多情景模式:

**------------------ show context detail ------------------**

```
Context "system", is a system resource
   Config URL: startup-config
   Real Interfaces:
   Mapped Interfaces: Ethernet1/1, Ethernet1/10, Ethernet1/11,
      Ethernet1/12, Ethernet1/13, Ethernet1/14, Ethernet1/15,
      Ethernet1/16, Ethernet1/2, Ethernet1/3, Ethernet1/4, Ethernet1/5,
      Ethernet1/6, Ethernet1/7, Ethernet1/8, Ethernet1/9, Ethernet2/1,
      Ethernet2/2, Ethernet2/3, Ethernet2/4, Ethernet2/5, Ethernet2/6,
      Ethernet2/7, Ethernet2/8, Internal-Data0/1, Internal-Data1/1,
```
 Management1/1 Class: default, Flags: 0x00000819, ID: 0

```
Context "admin", has been created
   Config URL: disk0:/admin.cfg
   Real Interfaces: Ethernet1/1, Ethernet1/2, Management1/1
   Mapped Interfaces: Ethernet1/1, Ethernet1/2, Management1/1
   Real IPS Sensors:
   Mapped IPS Sensors:
   Class: default, Flags: 0x00000813, ID: 1
Context "null", is a system resource
   Config URL: ... null ...
   Real Interfaces:
   Mapped Interfaces:
   Real IPS Sensors:
   Mapped IPS Sensors:
   Class: default, Flags: 0x00000809, ID: 507
```
# 使用ASA驗證Firepower 2100模式

具備ASA的Firepower 2100可以在以下模式之一運行:

- 平台模式 在FXOS中配置基本操作引數和硬體介面設定。這些設定包括介面管理狀態更改、 EtherChannel配置、NTP、映像管理等。FCM Web介面或FXOS CLI可用於FXOS配置。
- 裝置模式(預設) 裝置模式允許使用者配置ASA中的所有策略。FXOS CLI僅提供高級命令 。

使用以下選項驗證採用ASA的Firepower 2100模式:

- $\bullet$  ASA CLI
- FXOS CLI
- $\cdot$  FXOS show-tech

### ASA CLI

按照以下步驟驗證在ASA CLI上使用ASA的Firepower 2100模式:

1.使用telnet/SSH訪問Firepower 2100上的ASA。

2.在CLI上執行show fxos mode命令:

```
ciscoasa(config)# show fxos mode
Mode is currently set to plaftorm
```
裝置模式:

```
ciscoasa(config)# show fxos mode
Mode is currently set to appliance
```
附註:在多情景模式下,system或admin 情景中提供show fxos mode命令。

## FXOS CLI

按照以下步驟在FXOS CLI上使用ASA驗證Firepower 2100模式:

1.使用telnet/SSH訪問Firepower 2100上的ASA。

#### 2.運行connect fxos命令:

ciscoasa/admin(config)# **connect fxos** Configuring session. . Connecting to FXOS. ... Connected to FXOS. Escape character sequence is 'CTRL-^X'.

附註:在多情景模式下,connect fxos命令在admin情景中可用。

#### 3.運行show fxos-mode命令:

firepower-2140# **show fxos mode Mode is currently set to plaftorm**

#### 裝置模式:

firepower-2140#**show fxos mode Mode is currently set to appliance**

### FXOS show-tech檔案

按照以下步驟驗證FXOS機箱show-tech檔案中的ASA的Firepower 2100模式:

#### 1.開啟<name>\_FPRM.tar.gz/<name>\_FPRM.tar中的tech\_support\_brief檔案

2.檢查「show fxos-mode」部分:

```
# pwd
/var/tmp/fp2k-1_FPRM/
# cat tech_support_brief
...
`show fxos-mode`
Mode is currently set to platform
裝置模式:
```

```
# pwd
/var/tmp/fp2k-1_FPRM/
# cat tech_support_brief
...
`show fxos-mode`
Mode is currently set to appliance
```
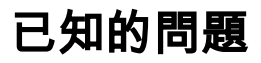

思科錯誤ID [CSCwb94424](https://tools.cisco.com/bugsearch/bug/CSCwb94424) ENH:新增CLISH命令以驗證FMC HA配置

思科錯誤[ID CSCvn31622](https://tools.cisco.com/bugsearch/bug/CSCvn31622) ENH:新增FXOS SNMP OID以輪詢邏輯裝置和應用例項配置

思科錯誤ID [CSCwb97767](https://tools.cisco.com/bugsearch/bug/CSCwb97767) ENH:新增OID以驗證FTD例項部署型別

思科錯誤ID [CSCwb97772](https://tools.cisco.com/bugsearch/bug/CSCwb97772) ENH:在Firepower 2100上的ASA的show-tech中包括「show fxos mode」輸出

思科錯誤ID [CSCwb97751](https://tools.cisco.com/bugsearch/bug/CSCwb97751) 無法使用OID 1.3.6.1.4.1.9.9.491.1.6.1.1進行透明防火牆模式驗證

# 相關資訊

- [安全防火牆管理中心REST API快速入門手冊7.1版](/content/en/us/td/docs/security/firepower/710/api/REST/firepower_management_center_rest_api_quick_start_guide_71/About_The_API_Explorer.html)
- [在Firepower NGFW裝置上配置SNMP](/content/en/us/support/docs/ip/simple-network-management-protocol-snmp/213971-configure-snmp-on-firepower-ngfw-applian.html#anc5)
- [Cisco Firepower威脅防禦REST API指南](/content/en/us/td/docs/security/firepower/ftd-api/guide/ftd-rest-api/ftd-rest-api-intro.html)
- [Cisco FXOS REST API參考](https://developer.cisco.com/docs/cisco-firepower-chassis-manager-rest-api-reference/)
- [Cisco ASA相容性](/content/en/us/td/docs/security/asa/compatibility/asamatrx.html)
- [Firepower 1000/2100和安全防火牆3100 ASA和FXOS捆綁版本](/content/en/us/td/docs/security/asa/compatibility/asamatrx.html#id_65802)
- [捆綁元件](/content/en/us/td/docs/security/secure-firewall/compatibility/threat-defense-compatibility.html#id_67425)
- [Firepower檔案生成故障排除過程](/content/en/us/support/docs/security/sourcefire-defense-center/117663-technote-SourceFire-00.html)
- [Cisco Firepower 2100入門指南](/content/en/us/td/docs/security/firepower/quick_start/fp2100/firepower-2100-gsg.html)
- [思科Firepower威脅防禦相容性指南](/content/en/us/td/docs/security/secure-firewall/compatibility/threat-defense-compatibility.html)